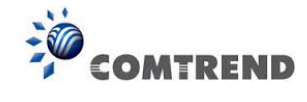

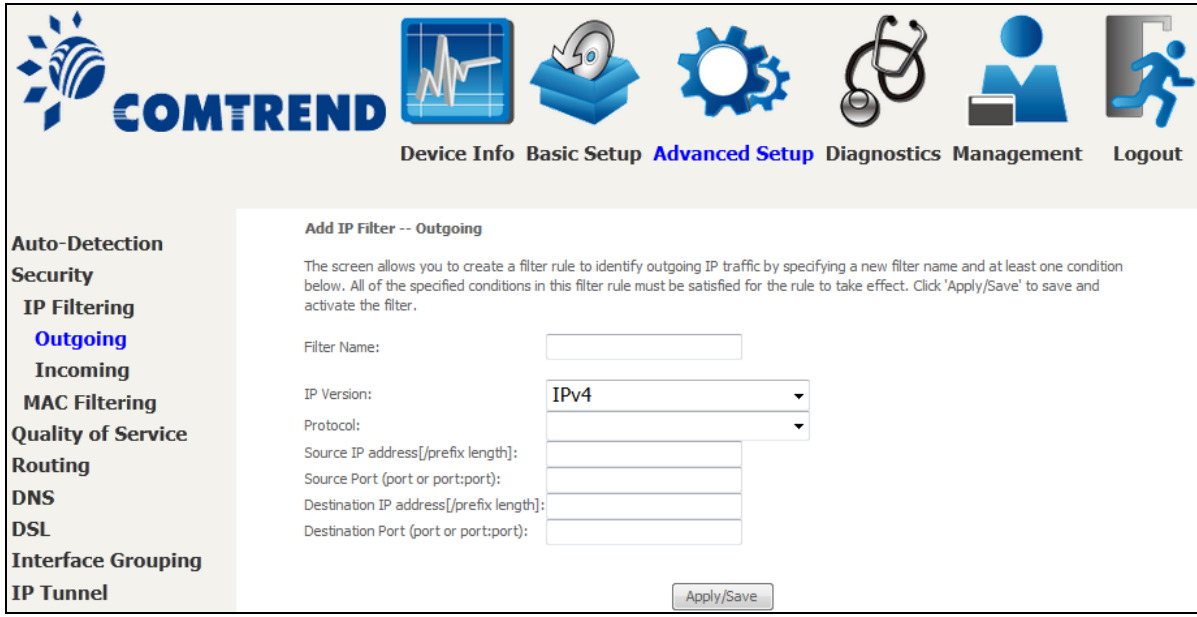

Consult the table below for field descriptions.

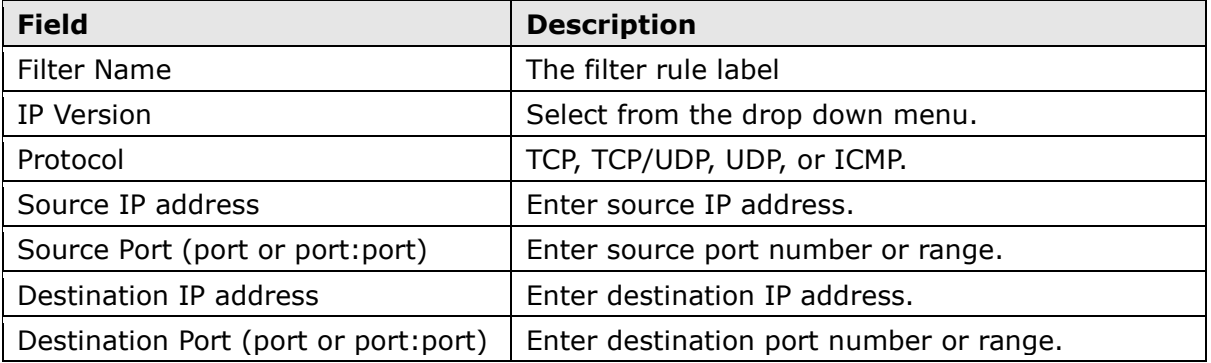

#### **INCOMING IP FILTER**

By default, all incoming IP traffic is blocked, but IP traffic can be allowed with filters.

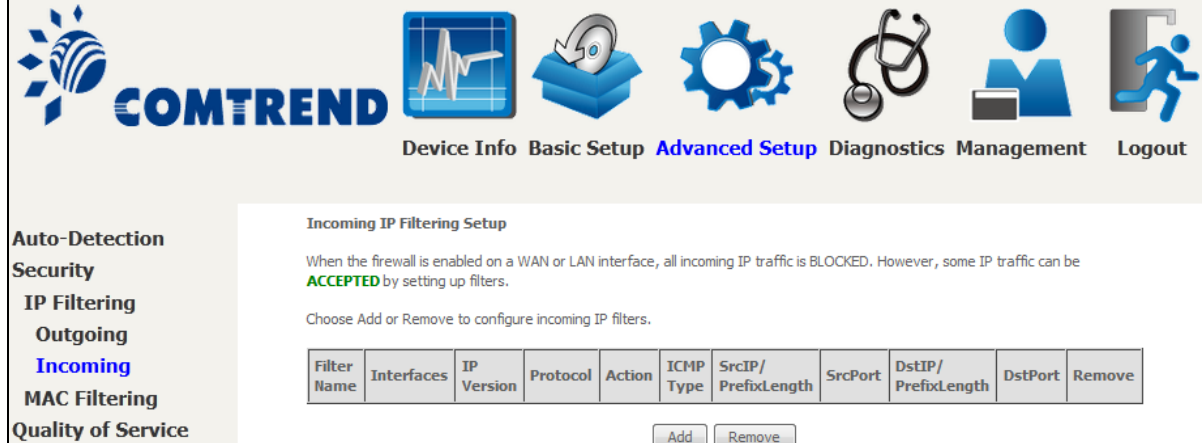

To add a filter (to allow incoming IP traffic), click the **Add** button. On the following screen, enter your filter criteria and then click **Apply/Save**.

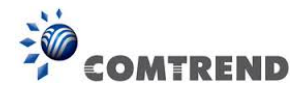

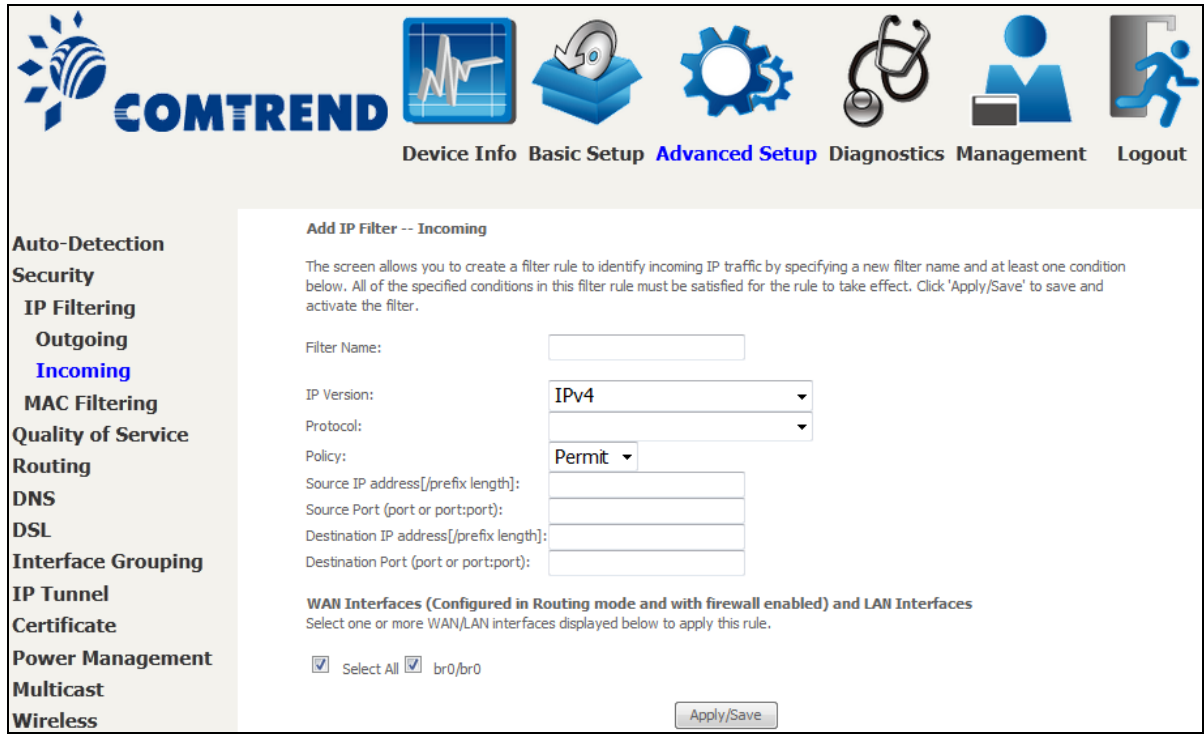

Consult the table below for field descriptions.

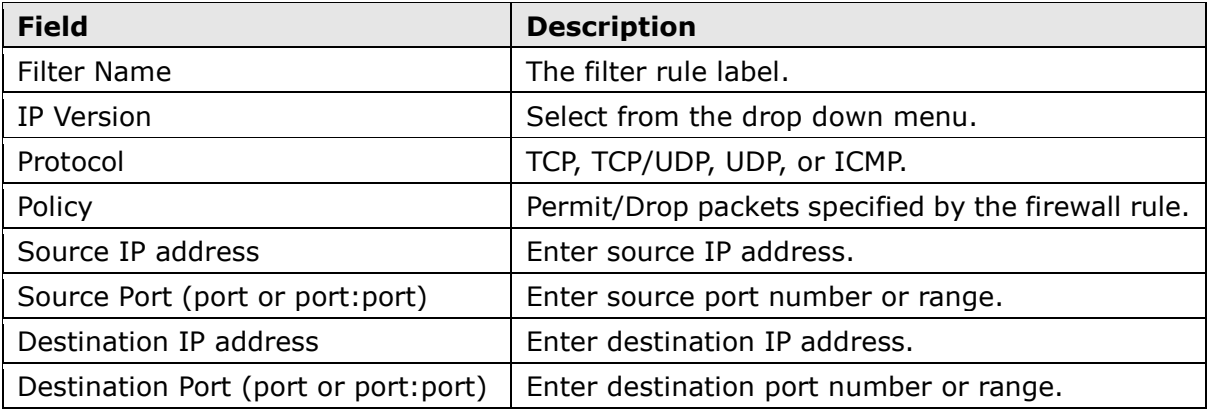

At the bottom of this screen, select the WAN and LAN Interfaces to which the filter rule will apply. You may select all or just a subset. WAN interfaces in bridge mode or without firewall enabled are not available.

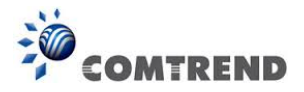

## **6.2.2 MAC Filtering**

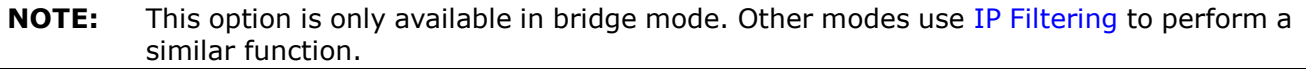

Each network device has a unique 48-bit MAC address. This can be used to filter (block or forward) packets based on the originating device. MAC filtering policy and rules for the AR-5313u can be set according to the following procedure.

The MAC Filtering Global Policy is defined as follows. **FORWARDED** means that all MAC layer frames will be **FORWARDED** except those matching the MAC filter rules. **BLOCKED** means that all MAC layer frames will be **BLOCKED** except those matching the MAC filter rules. The default MAC Filtering Global policy is **FORWARDED**. It can be changed by clicking the **Change Policy** button.

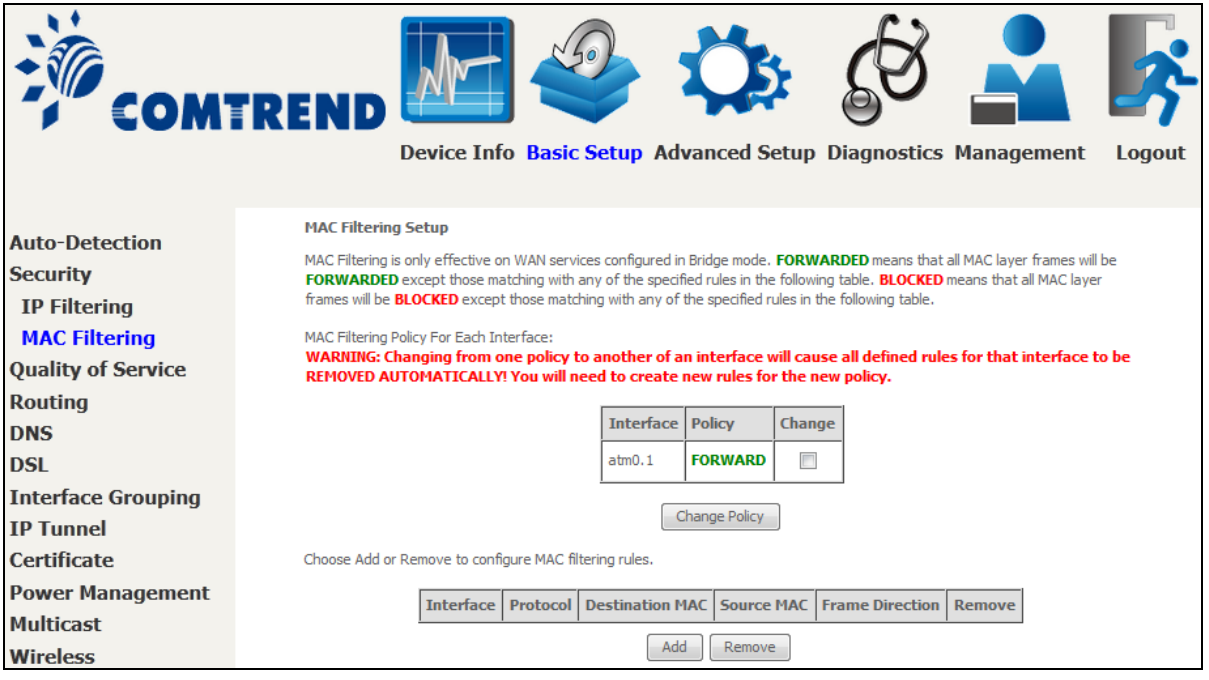

Choose **Add** or **Remove** to configure MAC filtering rules. The following screen will appear when you click **Add**. Create a filter to identify the MAC layer frames by specifying at least one condition below. If multiple conditions are specified, all of them must be met. Click **Save/Apply** to save and activate the filter rule.

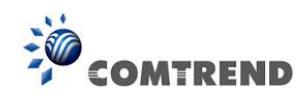

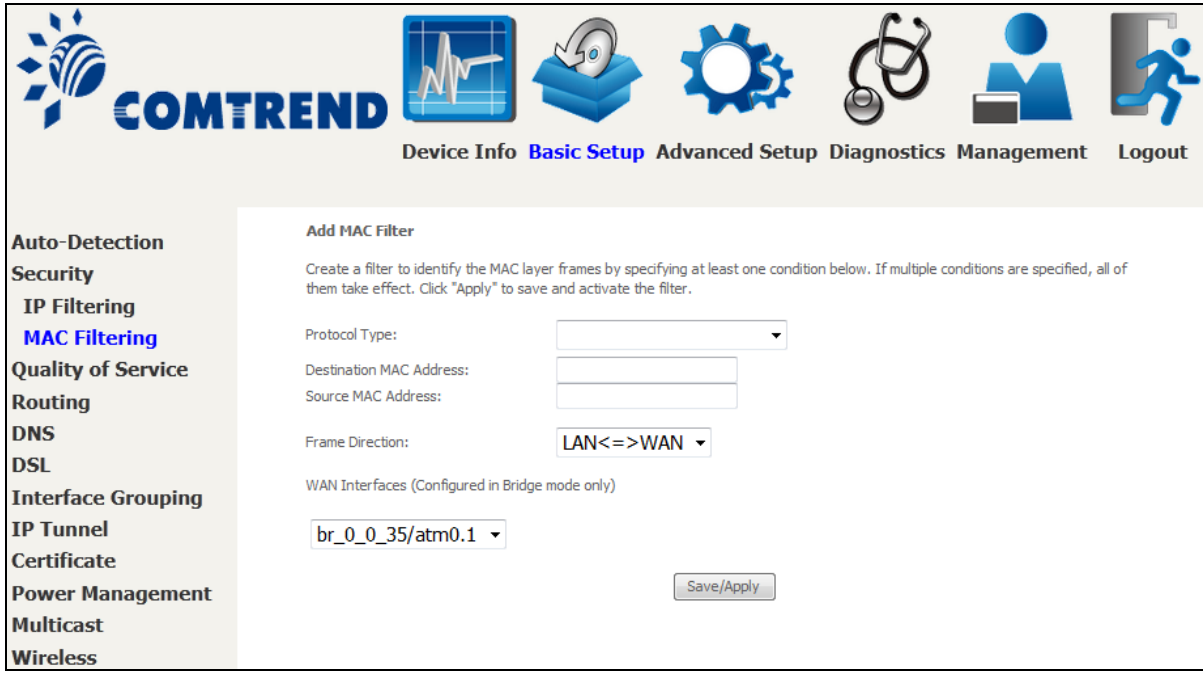

Click **Save/Apply** to save and activate the filter rule.

Consult the table below for detailed field descriptions.

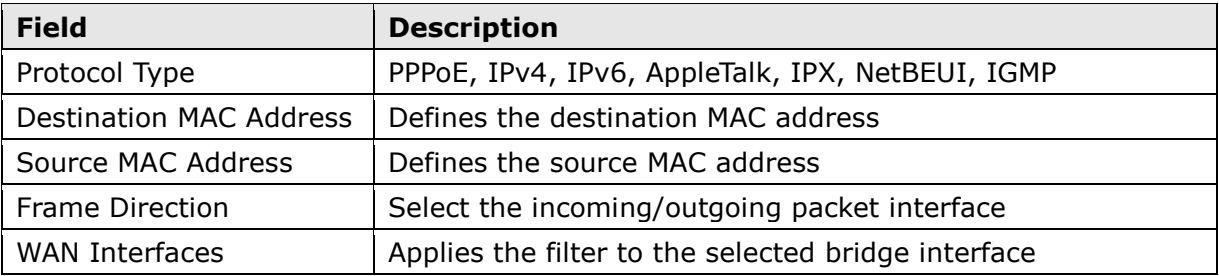

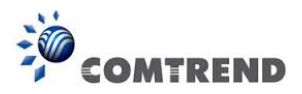

# **6.3 Quality of Service (QoS)**

**NOTE**: QoS must be enabled in at least one PVC to display this option. (See [Appendix E - Connection Setup](#page--1-1) for detailed PVC setup instructions).

To Enable QoS tick the checkbox  $\overline{\mathbb{Z}}$  and select a Default DSCP Mark.

Click Apply/Save to activate QoS.

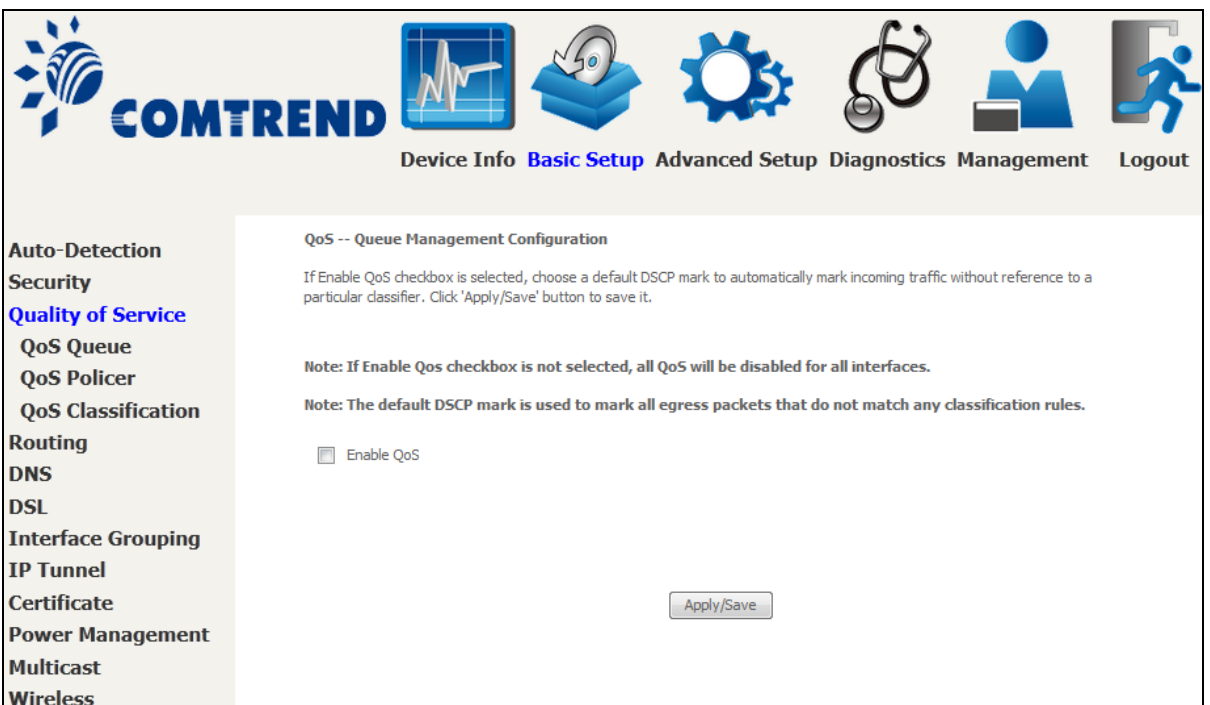

### **QoS and DSCP Mark are defined as follows:**

Quality of Service (QoS): This provides different priority to different users or data flows, or guarantees a certain level of performance to a data flow in accordance with requests from Queue Prioritization.

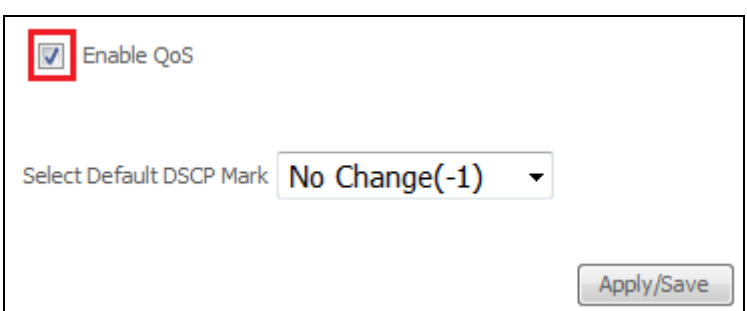

Default Differentiated Services Code Point (DSCP) Mark: This specifies the per hop behavior for a given flow of packets in the Internet Protocol (IP) header that do not match any other QoS rule.

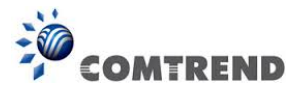

## **6.3.1 QoS Queue Setup**

Configure queues with different priorities to be used for QoS setup.

In ATM mode, maximum 16 queues can be configured. In PTM mode, maximum 8 queues can be configured. For each Ethernet interface, maximum 4 queues can be configured.

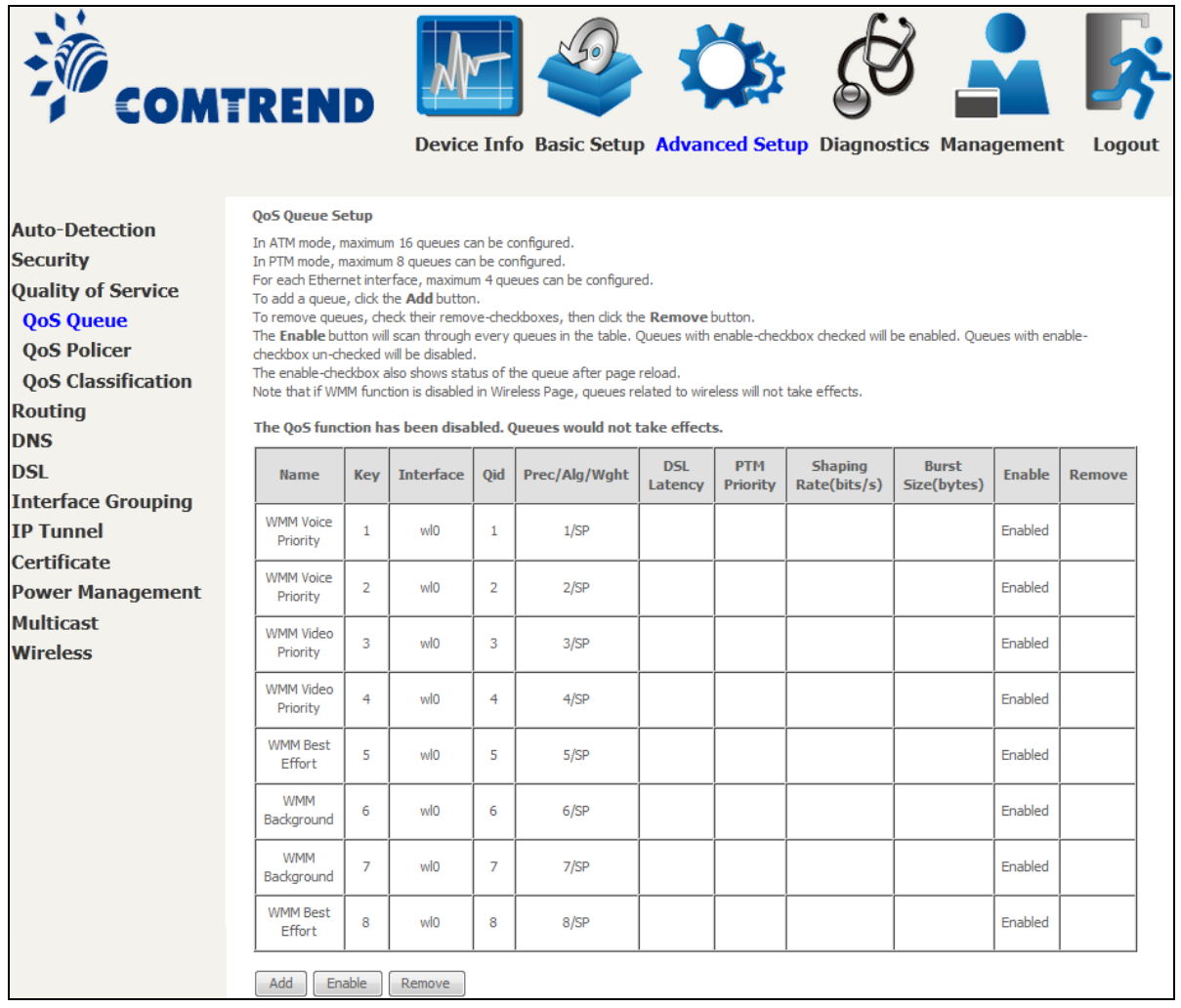

To add a queue, click the **Add** button.

To remove queues, check their remove-checkboxes (for user created queues), then click the **Remove** button.

The **Enable** button will scan through every queues in the table. Queues with enable-checkbox checked will be enabled. Queues with enable-checkbox un-checked will be disabled.

The enable-checkbox also shows status of the queue after page reload.

Note that if WMM function is disabled in Wireless Page, queues related to wireless will not take effect. This function follows the Differentiated Services rule of IP QoS. You can create a new Queue entry by clicking the **Add** button.

Enable and assign an interface and precedence on the next screen. Click **Save/Reboot** on this screen to activate it.

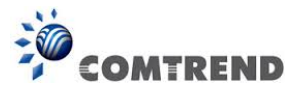

Click **Add** to display the following screen.

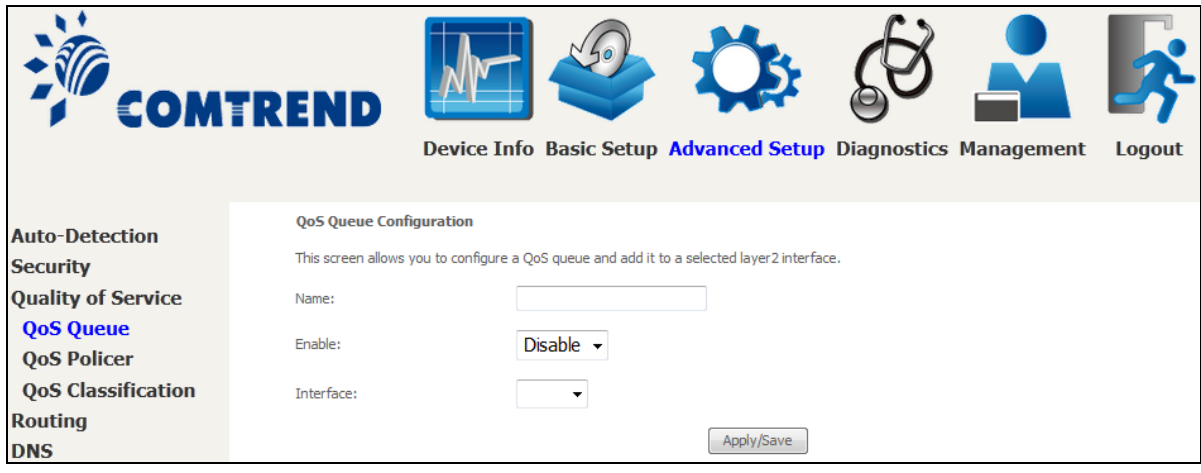

Click **Apply/Save** to apply and save the settings.

**Name:** Identifier for this Queue entry.

**Enable:** Enable/Disable the Queue entry.

**Interface:** Assign the entry to a specific network interface (QoS enabled).

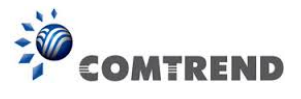

## **6.3.2 QoS Policer**

To remove policers, check their remove-checkboxes, then click the **Remove** button.

The **Enable** button will scan through every policers in the table. Policers with enable-checkbox checked will be enabled. Policers with enable-checkbox un-checked will be disabled.

The enable-checkbox also shows status of the policer after page reload.

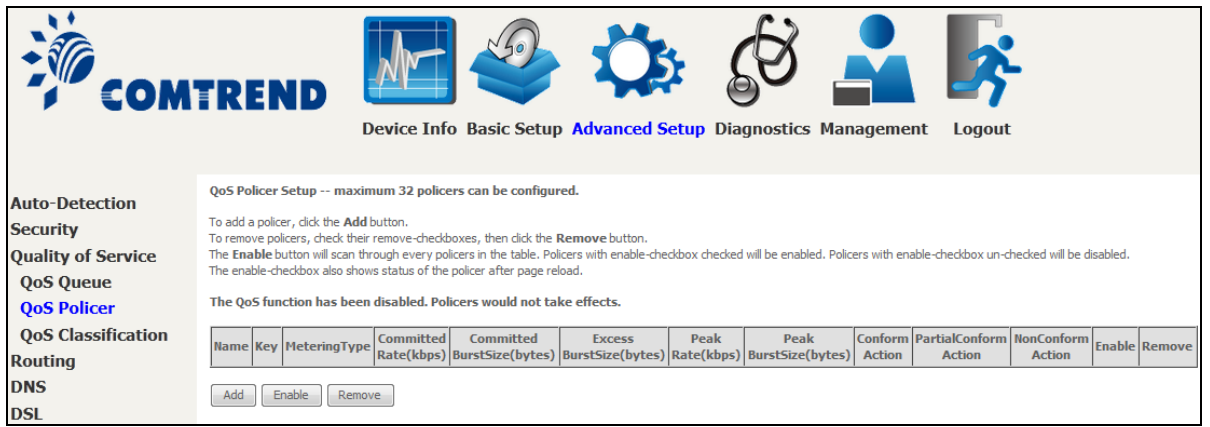

To add a policer, click the **Add** button.

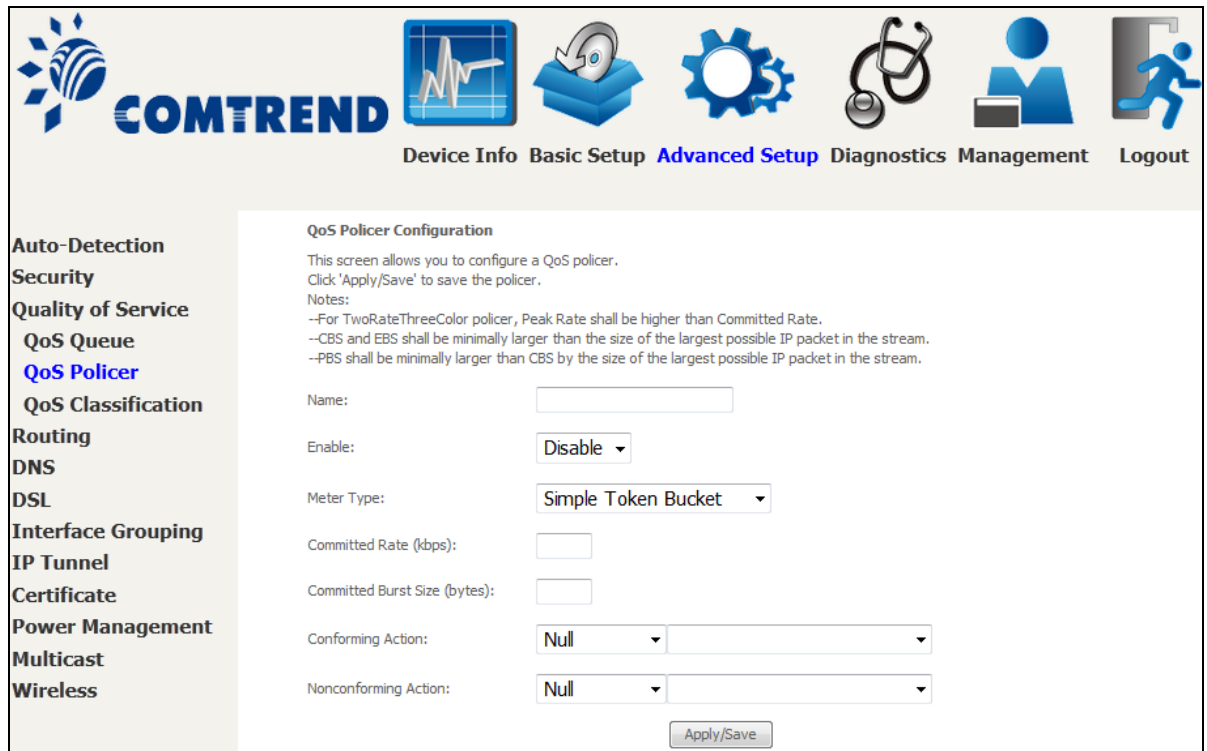

Click **Apply/Save** to save the policer.

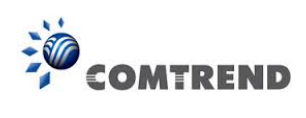

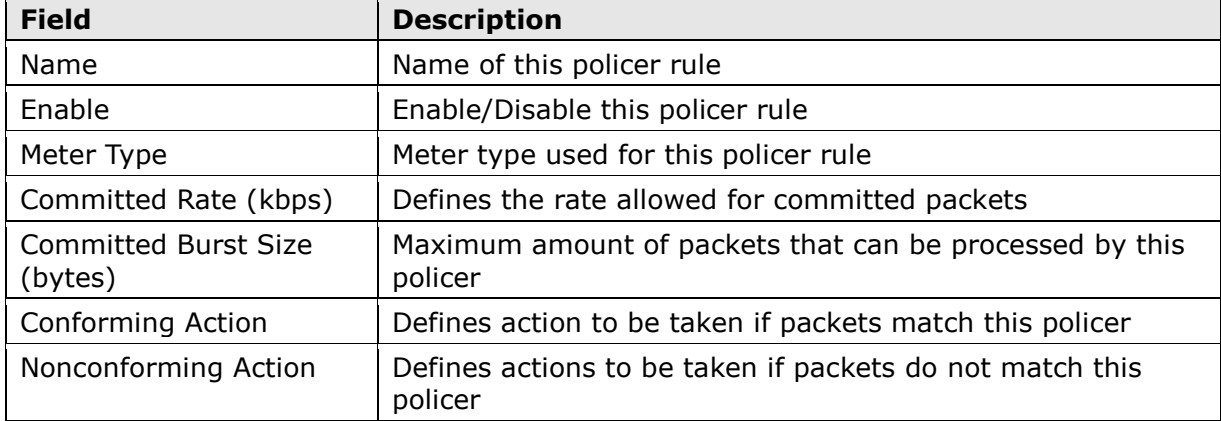

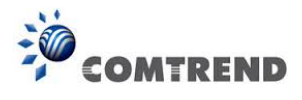

## **6.3.3 QoS Classification**

The network traffic classes are listed in the following table.

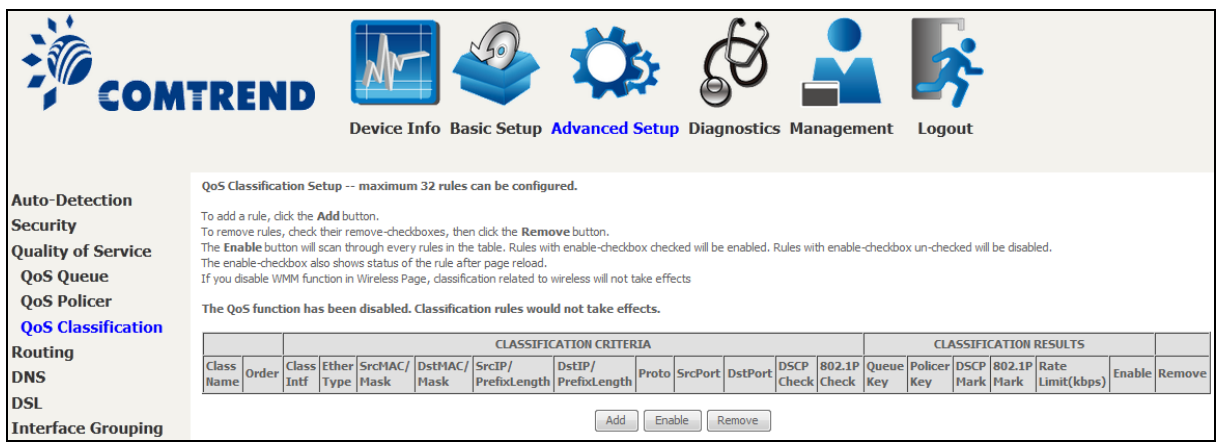

Click **Add** to configure a network traffic class rule and **Enable** to activate it. To delete an entry from the list, click **Remove**.

This screen creates a traffic class rule to classify the upstream traffic, assign queuing priority and optionally overwrite the IP header DSCP byte. A rule consists of a class name and at least one logical condition. All the conditions specified in the rule must be satisfied for it to take effect.

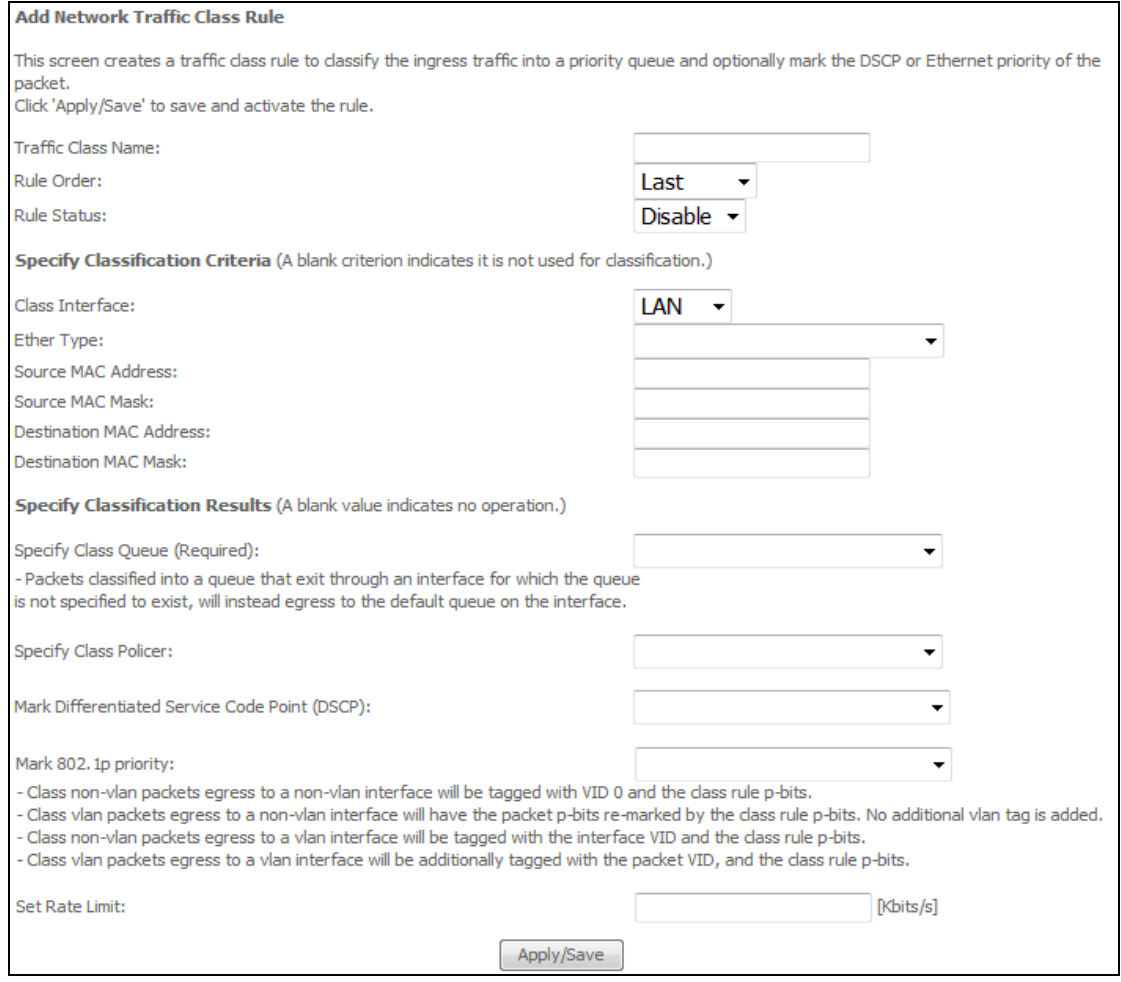

84 **Leading the Communication Trend** 

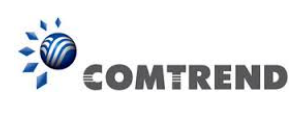

Click **Apply/Save** to save and activate the rule.

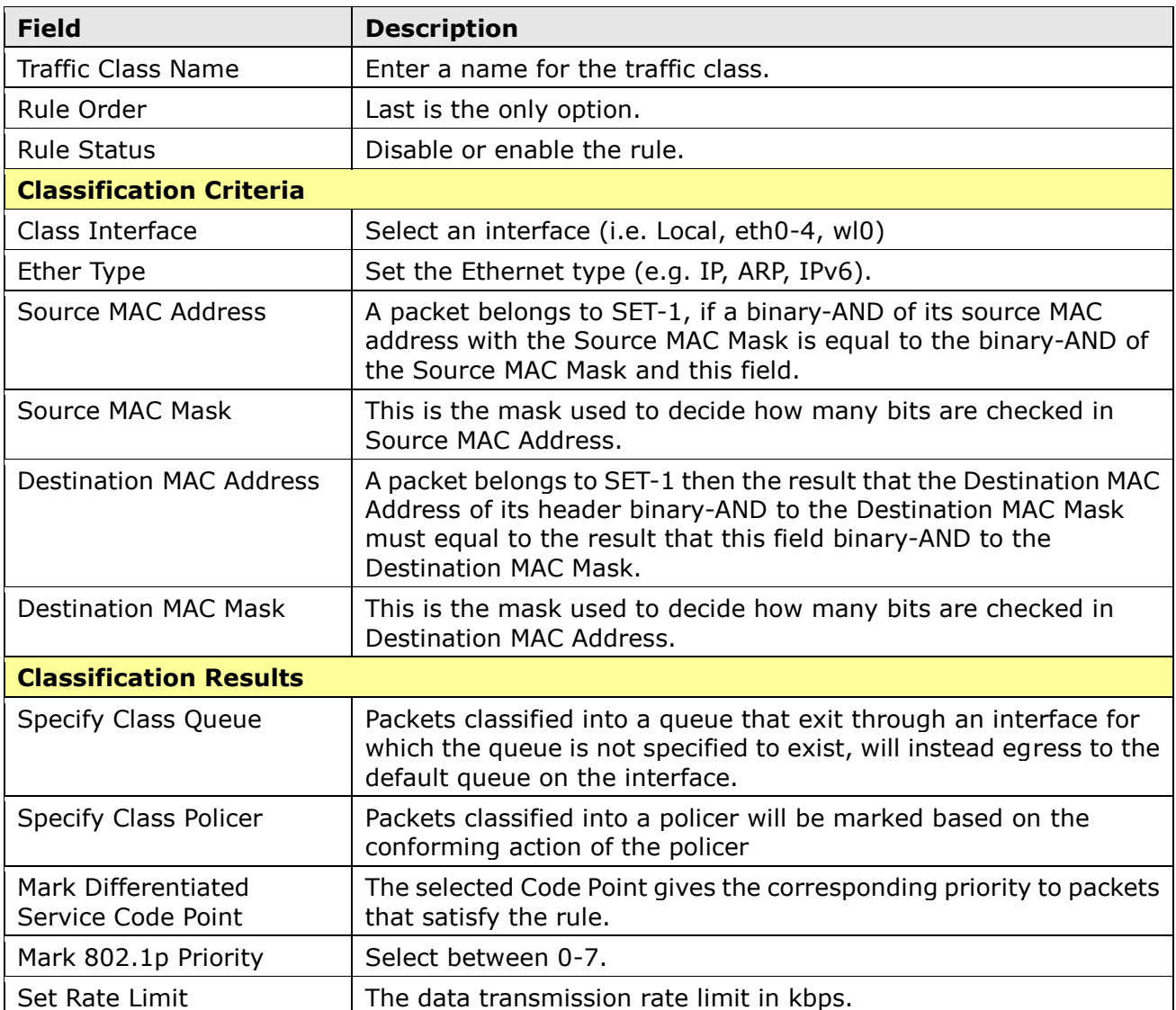

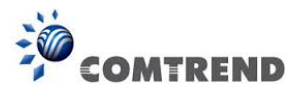

## **6.4 Routing**

The following routing functions are accessed from this menu: **Default Gateway, Static Route, Policy Routing, RIP** and **IPv6 Static Route**.

**NOTE:** In bridge mode, the **RIP** menu option is hidden while the other menu options are shown but ineffective.

### **6.4.1 Default Gateway**

Default gateway interface list can have multiple WAN interfaces served as system default gateways but only one will be used according to the priority with the first being the highest and the last one the lowest priority if the WAN interface is connected. Priority order can be changed by removing all and adding them back in again.

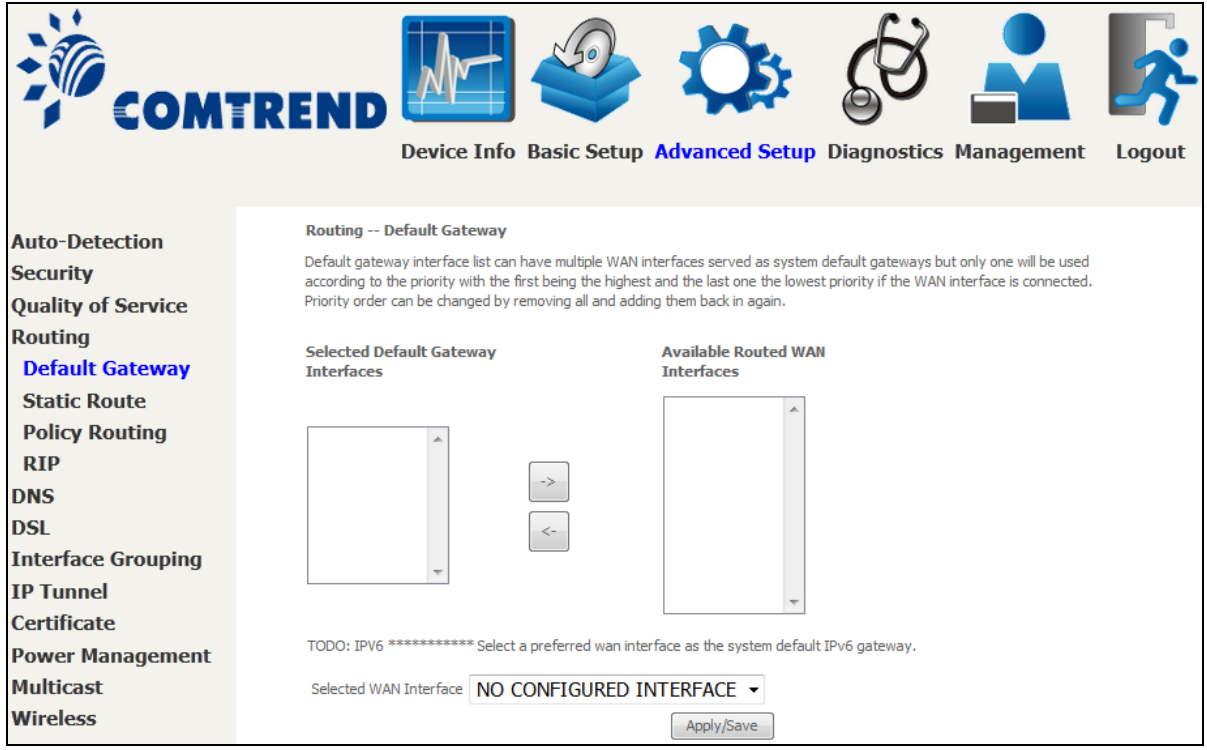

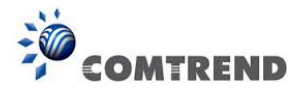

## **6.4.2 Static Route**

This option allows for the configuration of static routes by destination IP. Click **Add** to create a static route or click **Remove** to delete a static route.

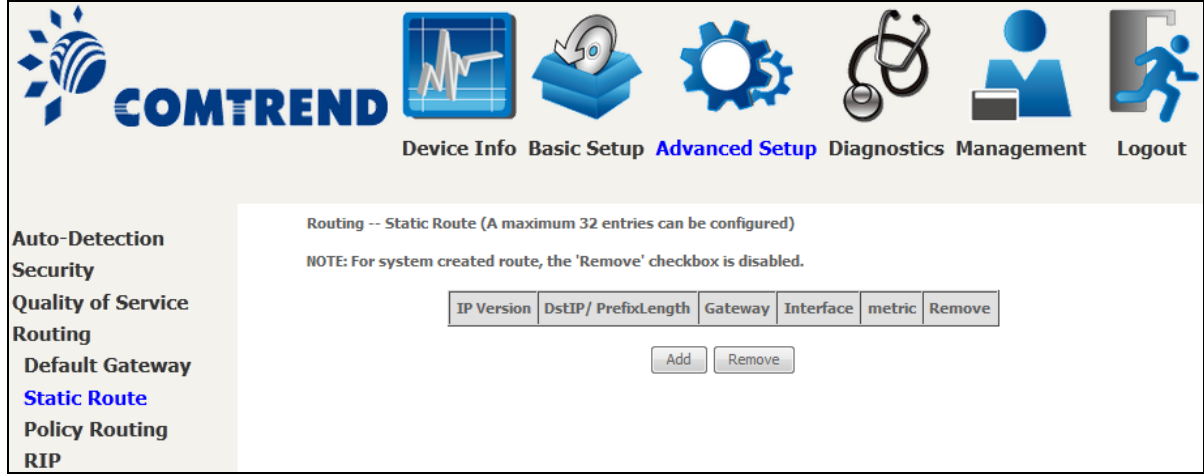

#### After clicking **Add** the following will display.

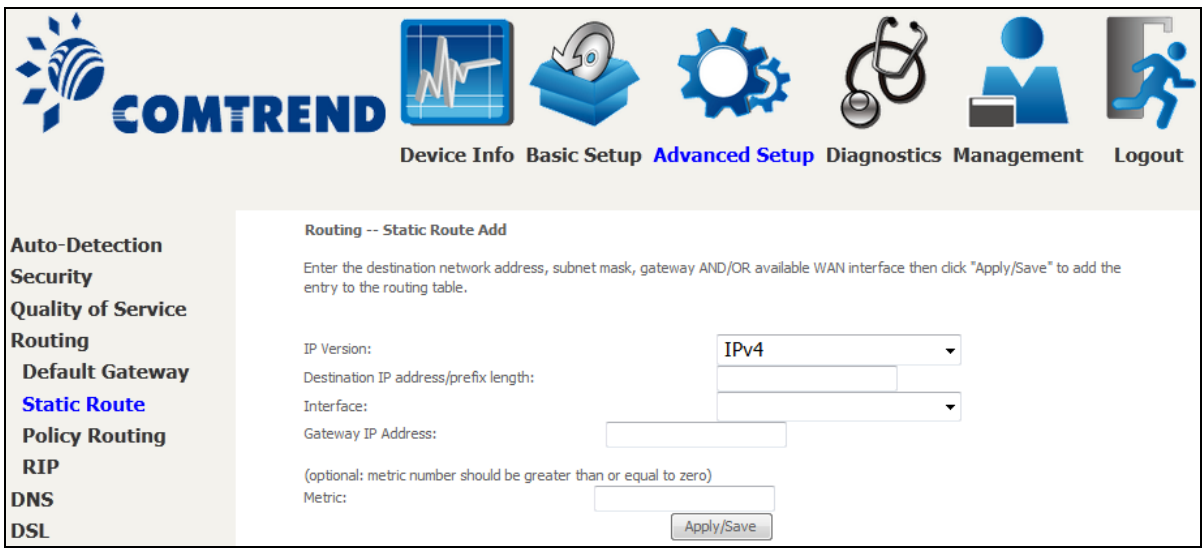

- **IP Version:** Select the IP version to be IPv4.
- **Destination IP address/prefix length:** Enter the destination IP address.
- **Interface:** select the proper interface for the rule.
- **Gateway IP Address:** The next-hop IP address.
- **Metric:** The metric value of routing.

After completing the settings, click **Apply/Save** to add the entry to the routing table.

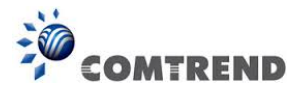

## **6.4.3 Policy Routing**

This option allows for the configuration of static routes by policy. Click **Add** to create a routing policy or **Remove** to delete one.

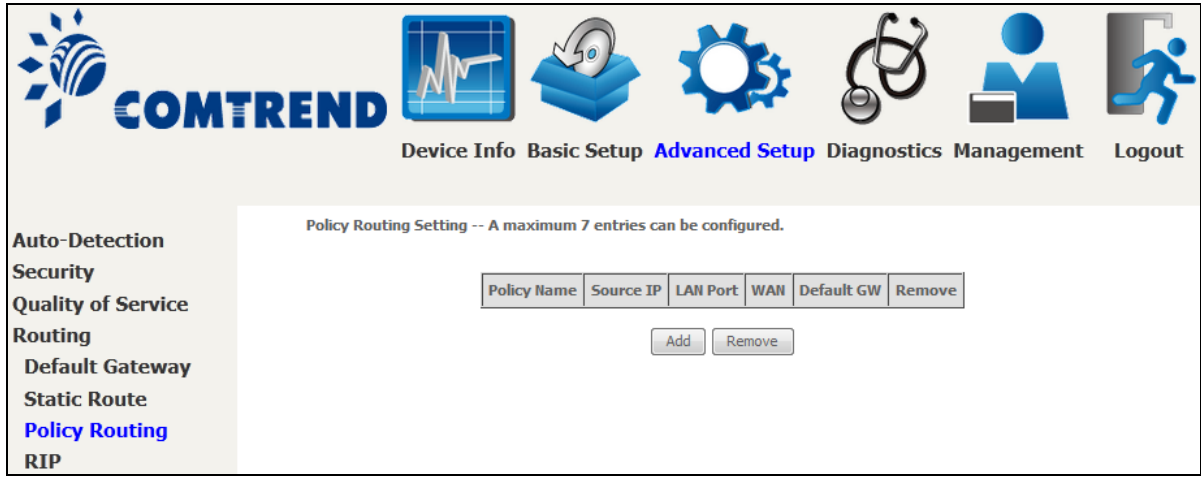

On the following screen, complete the form and click **Apply**/**Save** to create a policy.

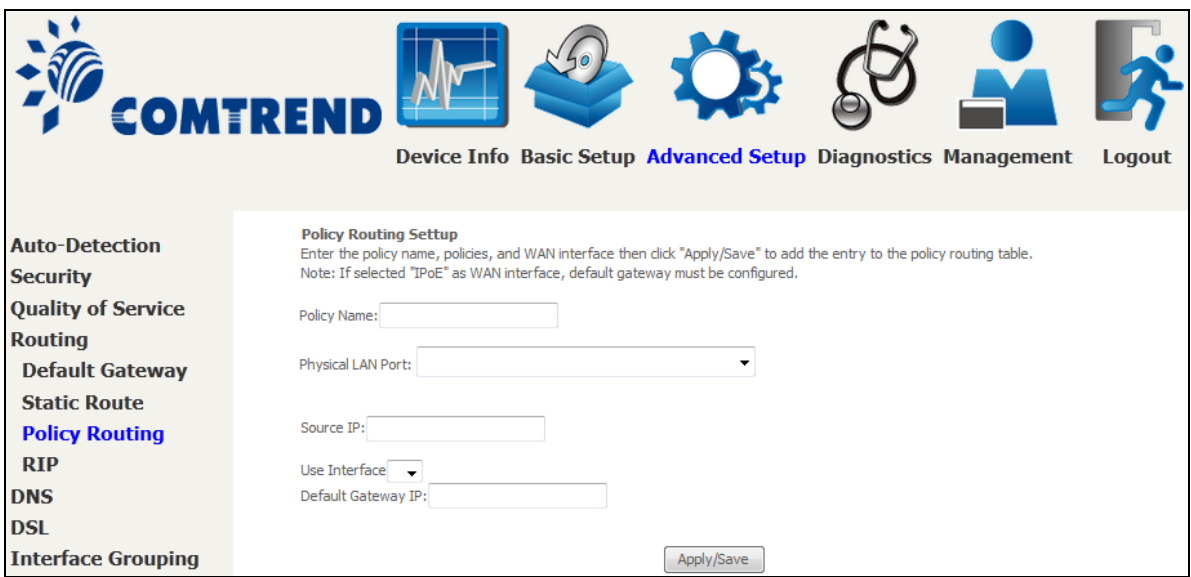

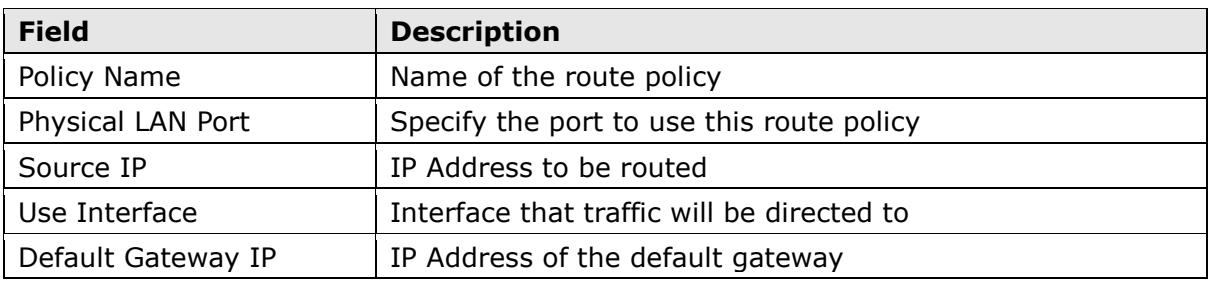

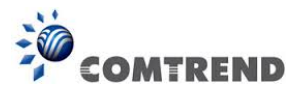

## **6.4.4 RIP**

To activate RIP, configure the RIP version/operation mode and select the **Enabled** checkbox for at least one WAN interface before clicking **Save/Apply**.

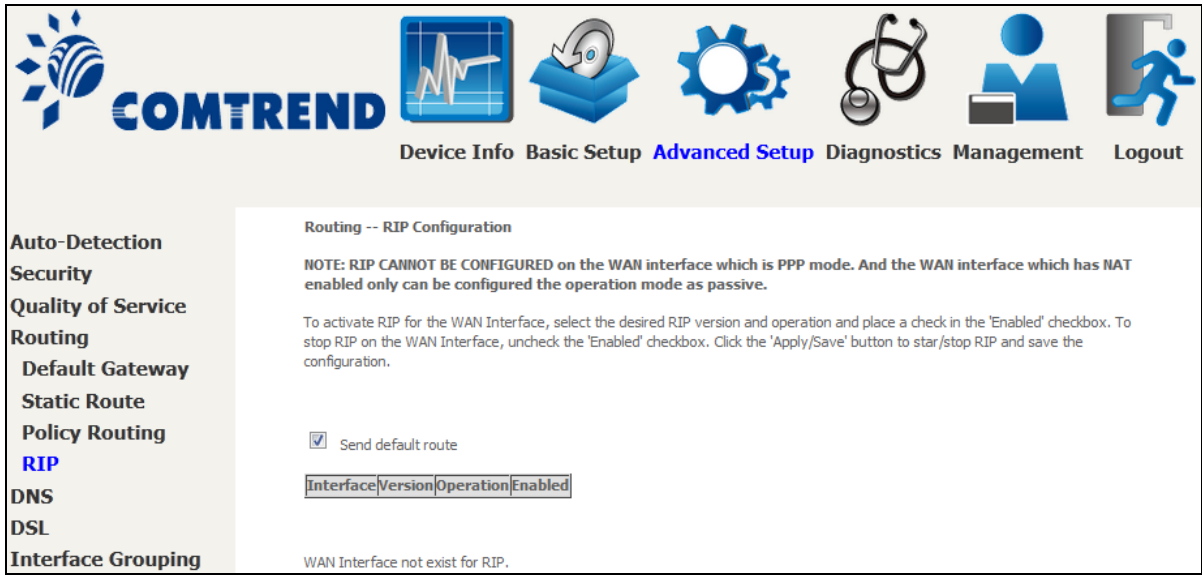

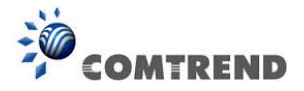

## **6.5 DNS**

### **6.5.1 DNS Server**

Select DNS Server Interface from available WAN interfaces OR enter static DNS server IP addresses for the system. In ATM mode, if only a single PVC with IPoA or static IPoE protocol is configured, Static DNS server IP addresses must be entered.

**DNS Server Interfaces** can have multiple WAN interfaces served as system dns servers but only one will be used according to the priority with the first being the highest and the last one the lowest priority if the WAN interface is connected. Priority order can be changed by removing all and adding them back in again.

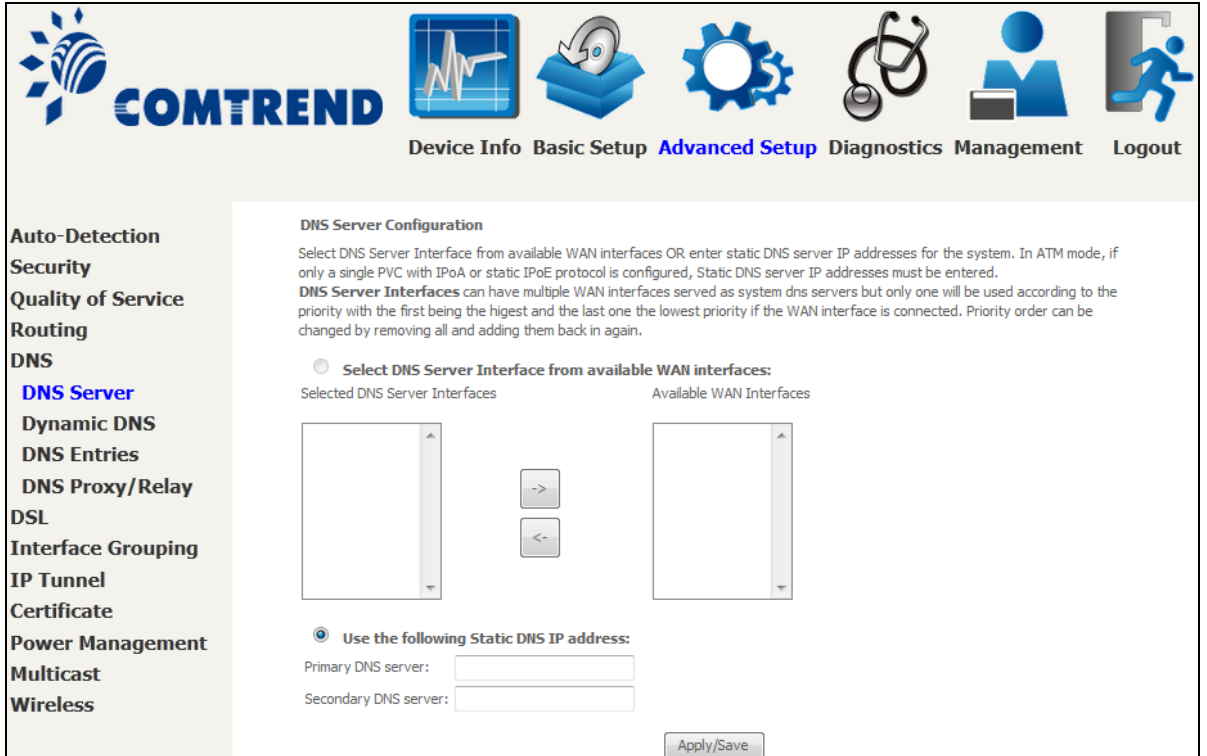

Click **Apply/Save** to save the new configuration.

**NOTE:** You must reboot the router to make the new configuration effective.

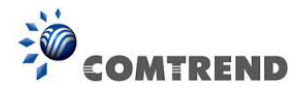

## **6.5.2 Dynamic DNS**

The Dynamic DNS service allows you to map a dynamic IP address to a static hostname in any of many domains, allowing the AR-5313u to be more easily accessed from various locations on the Internet.

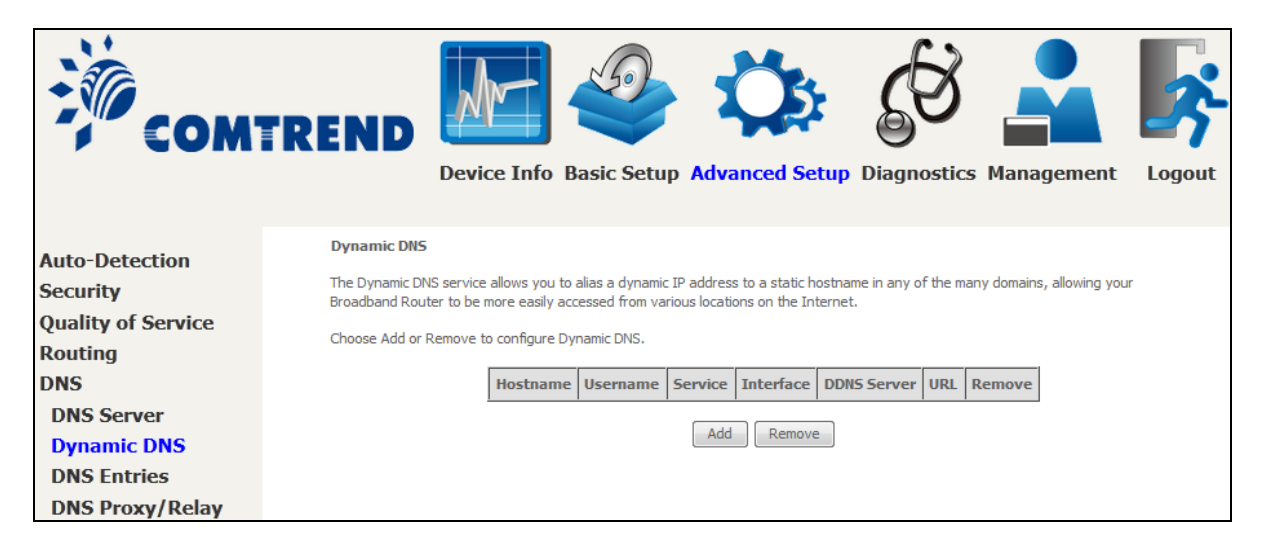

To add a dynamic DNS service, click **Add**. The following screen will display.

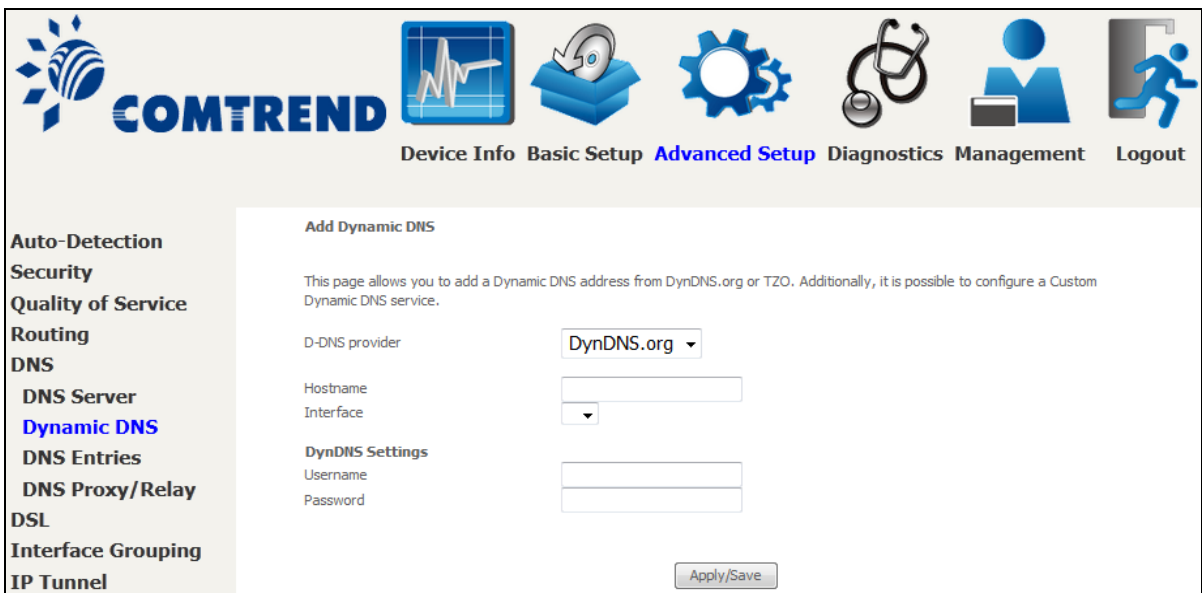

Click **Apply/Save** to save your settings.

Consult the table below for field descriptions.

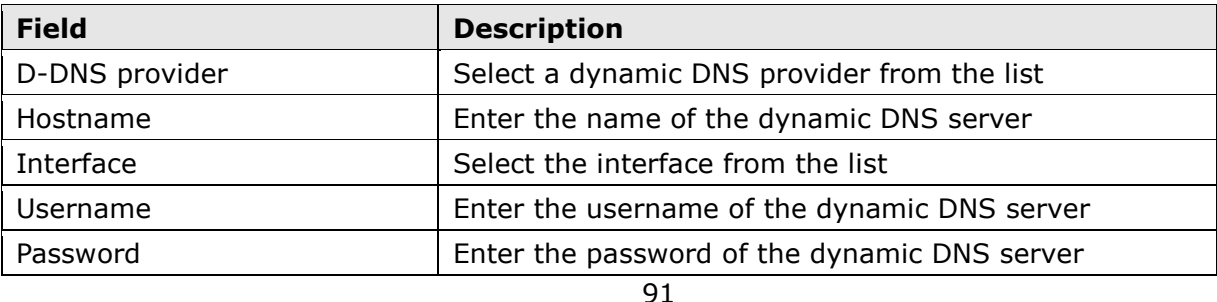

**Leading the Communication Trend** 

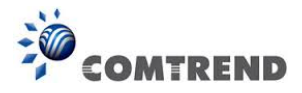

## **6.5.3 DNS Entries**

The DNS Entry page allows you to add domain names and IP address desired to be resolved by the DSL router.

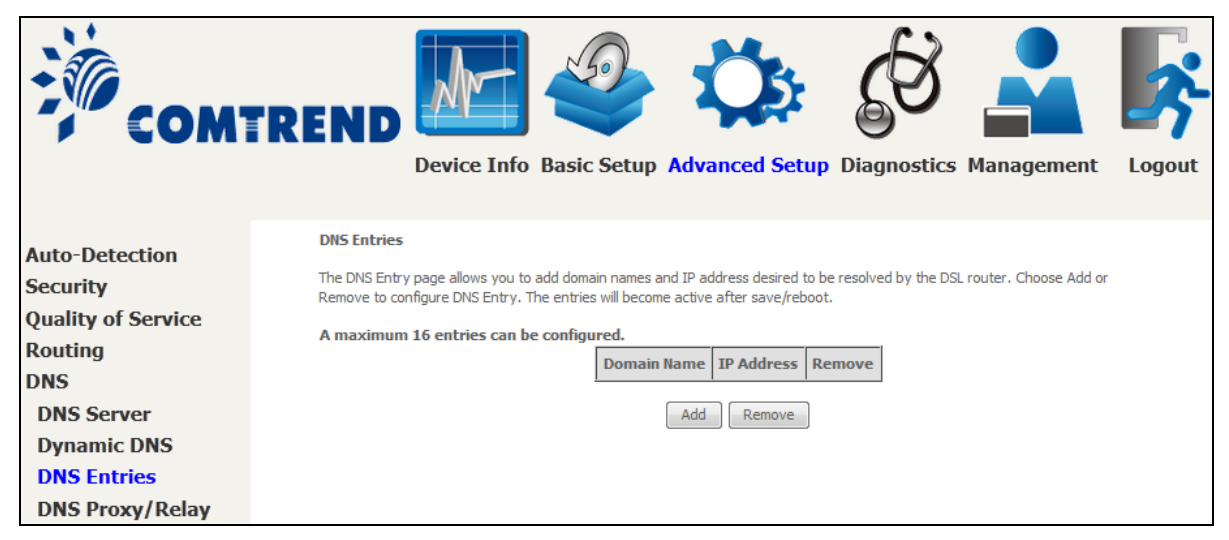

Choose Add or Remove to configure DNS Entry. The entries will become active after save/reboot.

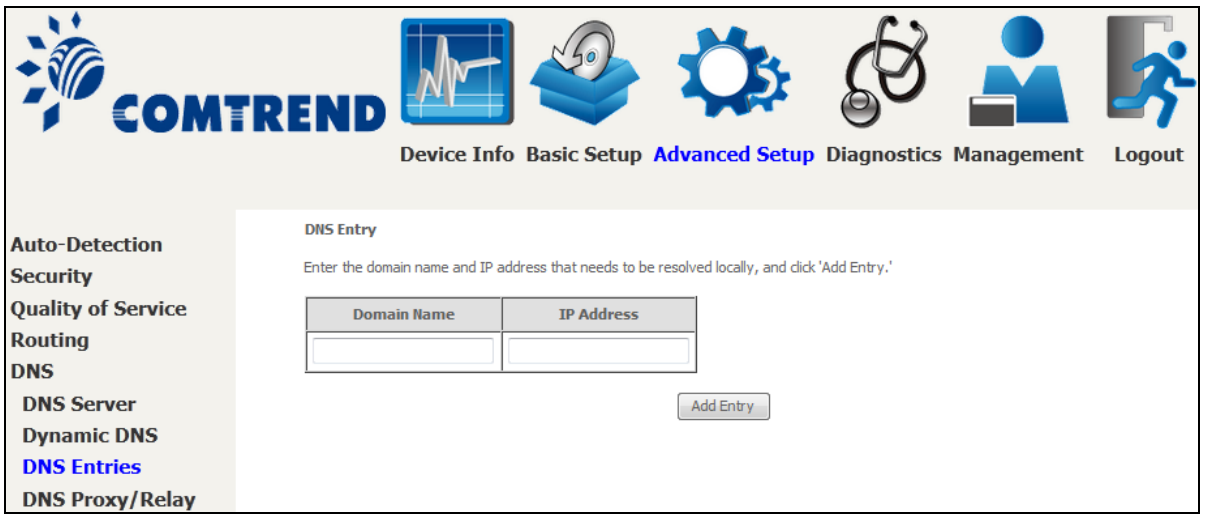

Enter the domain name and IP address that needs to be resolved locally, and click the **Add Entry** button.

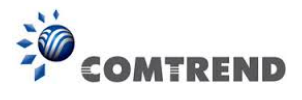

## **6.5.4 DNS Proxy/Relay**

DNS proxy receives DNS queries and forwards DNS queries to the Internet. After the CPE gets answers from the DNS server, it replies to the LAN clients. Configure DNS proxy with the default setting, when the PC gets an IP via DHCP, the domain name, Home, will be added to PC's DNS Suffix Search List, and the PC can access route with "Comtrend.Home".

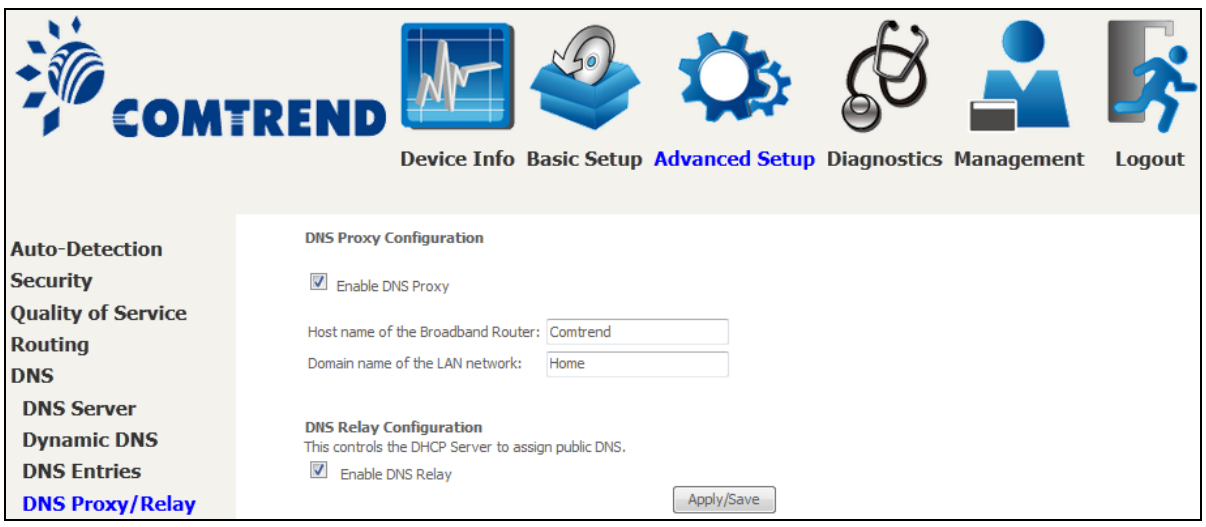

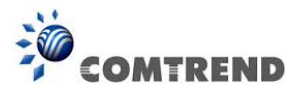

# **6.6 DSL**

The DSL Settings screen allows for the selection of DSL modulation modes. For optimum performance, the modes selected should match those of your ISP.

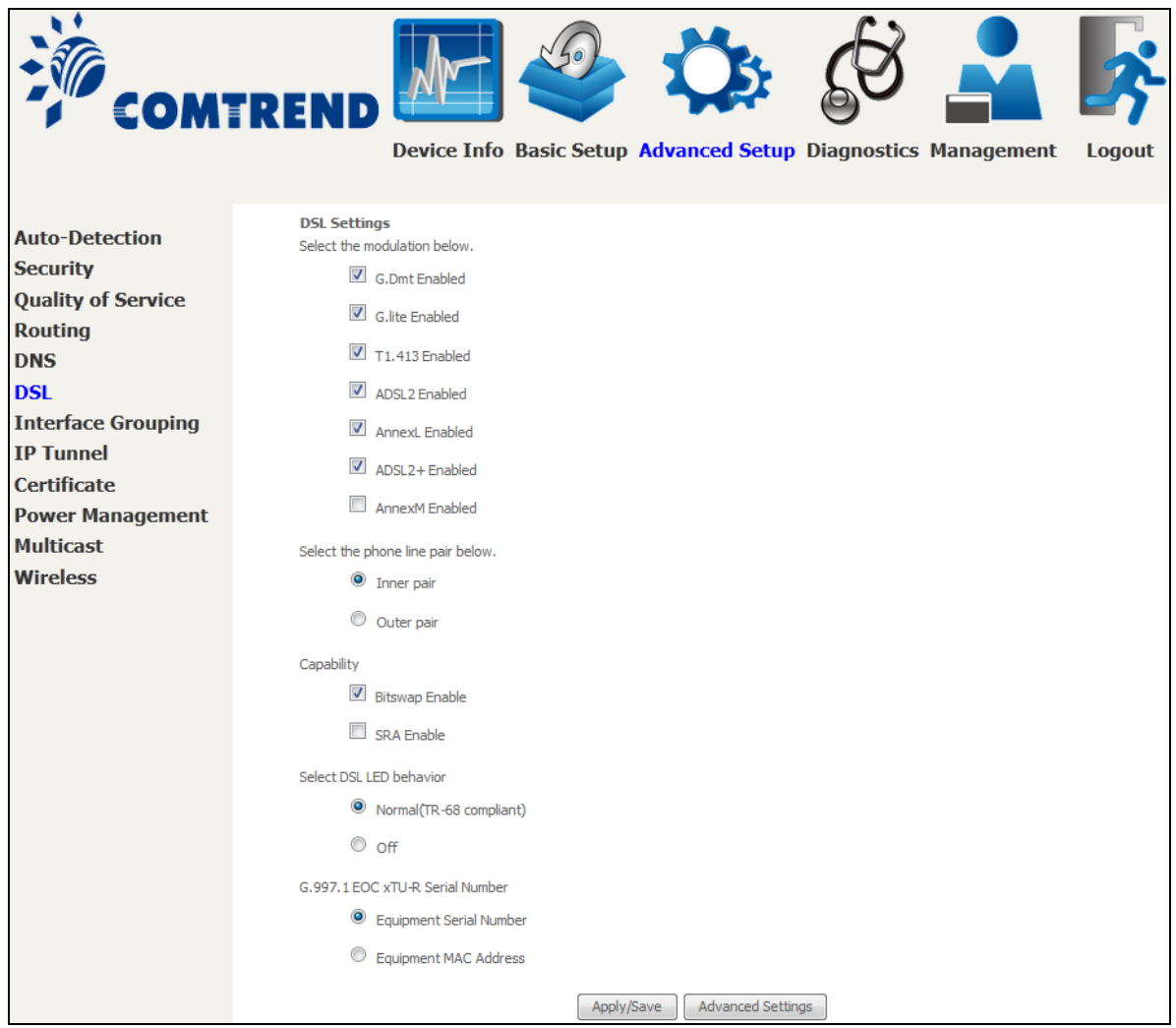

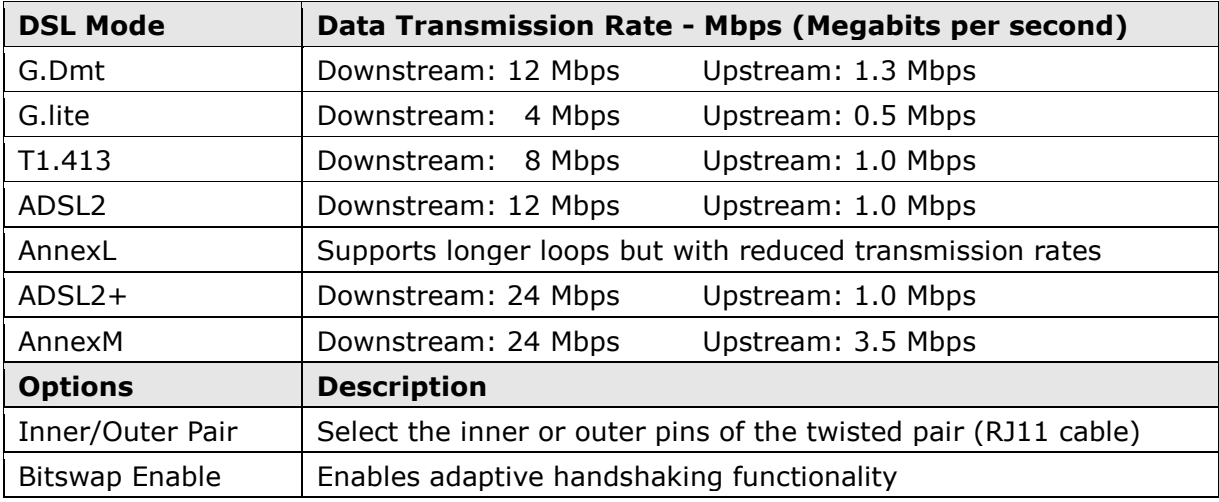

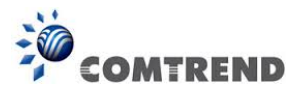

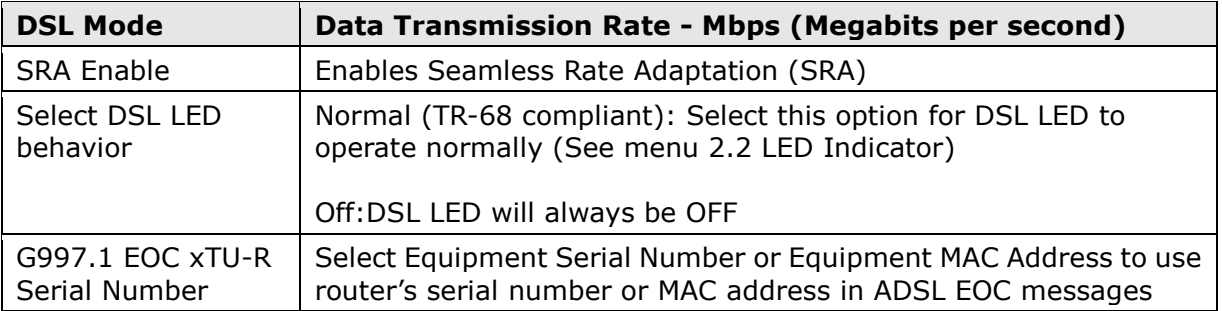

#### **Advanced DSL Settings**

Click **Advanced Settings** to reveal additional options.

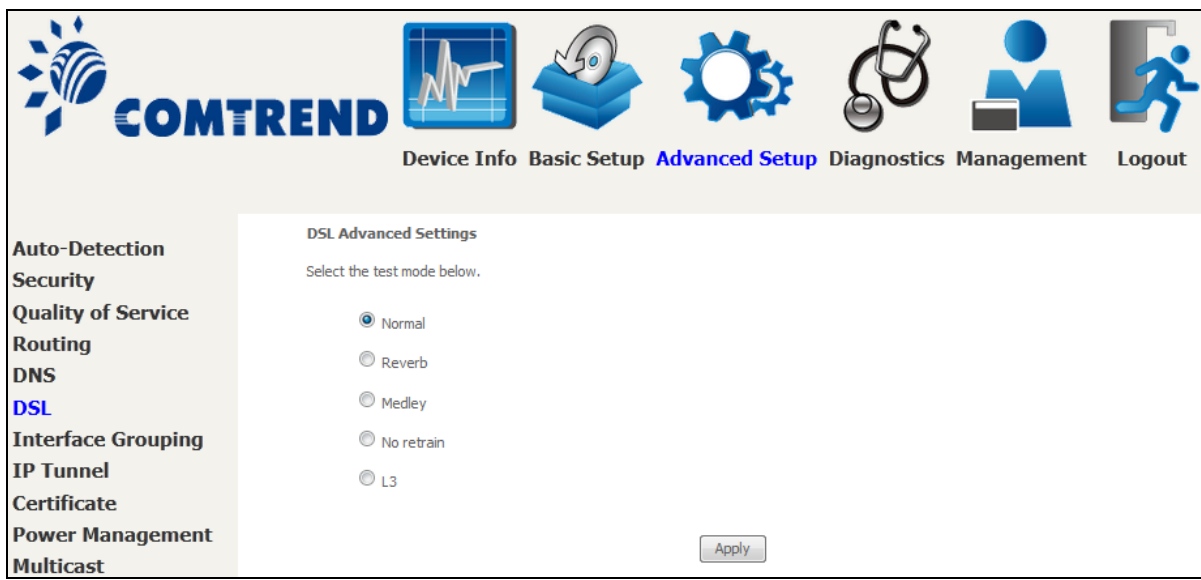

On this screen you select the required test mode, then click the **Apply** button.

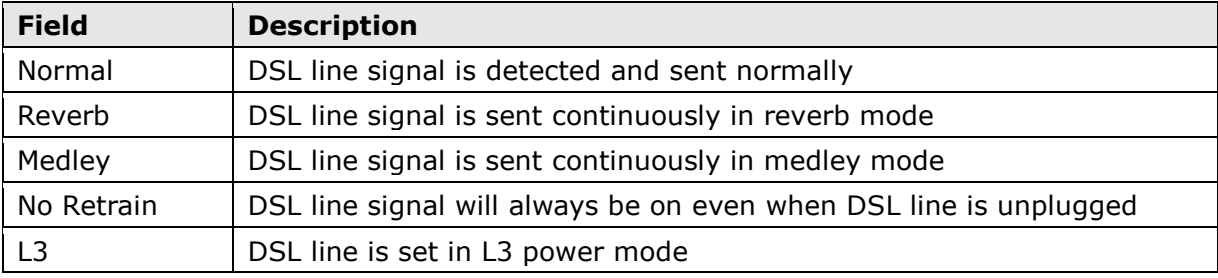

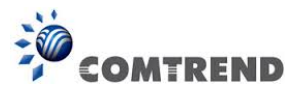

# **6.7 Interface Grouping**

Interface Grouping supports multiple ports to PVC and bridging groups. Each group performs as an independent network. To use this feature, you must create mapping groups with appropriate LAN and WAN interfaces using the **Add** button.

The **Remove** button removes mapping groups, returning the ungrouped interfaces to the Default group. Only the default group has an IP interface.

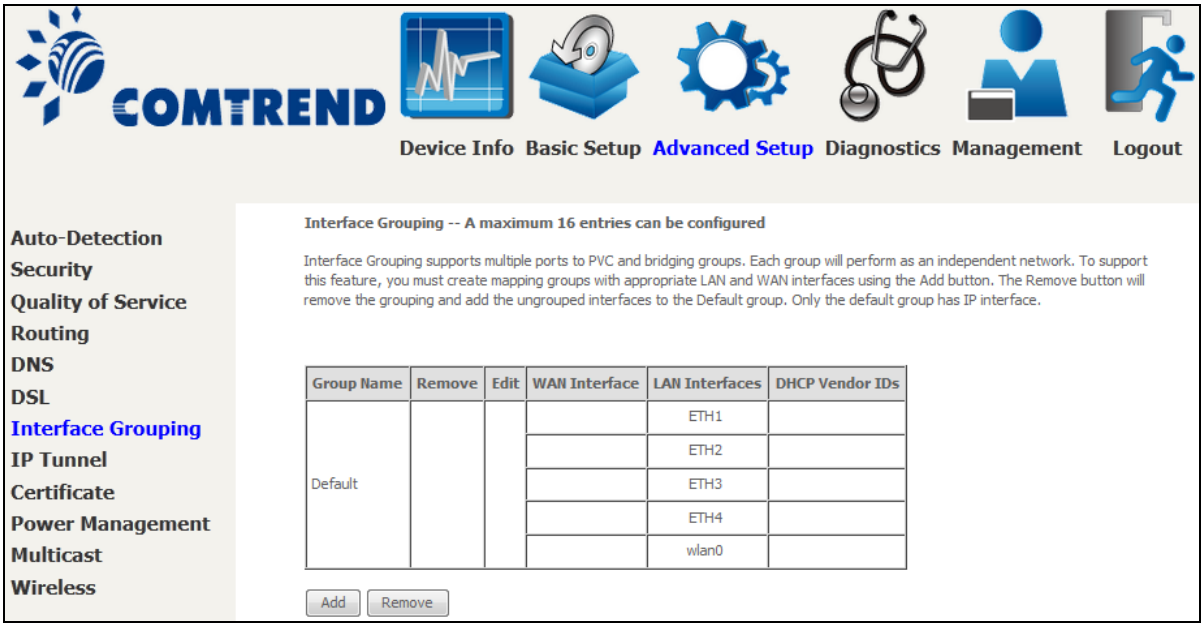

To add an Interface Group, click the **Add** button. The following screen will appear. It lists the available and grouped interfaces. Follow the instructions shown onscreen.

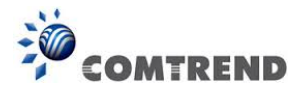

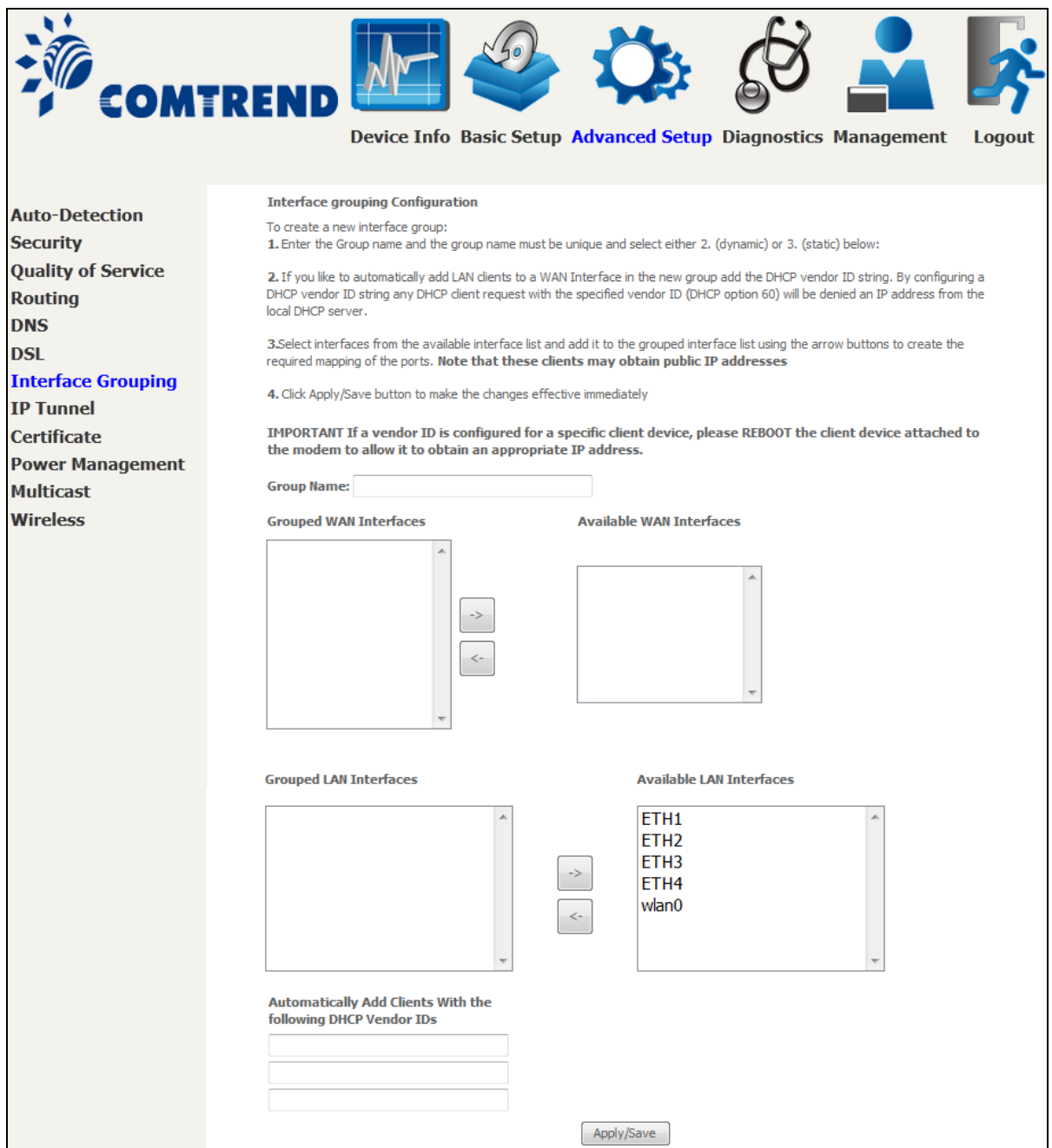

#### **Automatically Add Clients With Following DHCP Vendor IDs:**

Add support to automatically map LAN interfaces to PVC's using DHCP vendor ID (option 60). The local DHCP server will decline and send the requests to a remote DHCP server by mapping the appropriate LAN interface. This will be turned on when Interface Grouping is enabled.

For example, imagine there are 4 PVCs (0/33, 0/36, 0/37, 0/38). VPI/VCI=0/33 is for PPPoE while the other PVCs are for IP set-top box (video). The LAN interfaces are ETH1, ETH2, ETH3, and ETH4.

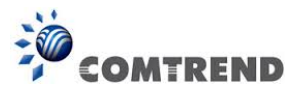

The Interface Grouping configuration will be:

- 1. Default: ETH1, ETH2, ETH3, and ETH4.
- 2. Video: nas 0\_36, nas 0\_37, and nas 0\_38. The DHCP vendor ID is "Video".

If the onboard DHCP server is running on "Default" and the remote DHCP server is running on PVC 0/36 (i.e. for set-top box use only). LAN side clients can get IP addresses from the CPE's DHCP server and access the Internet via PPPoE (0/33).

If a set-top box is connected to ETH1 and sends a DHCP request with vendor ID "Video", the local DHCP server will forward this request to the remote DHCP server. The Interface Grouping configuration will automatically change to the following:

- 1. Default: ETH2, ETH3, and ETH4
- 2. Video: nas\_0\_36, nas\_0\_37, nas\_0\_38, and ETH1

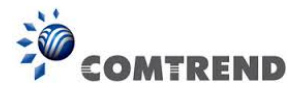

# **6.8 IP Tunnel**

## **6.8.1 IPv6inIPv4**

Configure 6in4 tunneling to encapsulate IPv6 traffic over explicitly-configured IPv4 links.

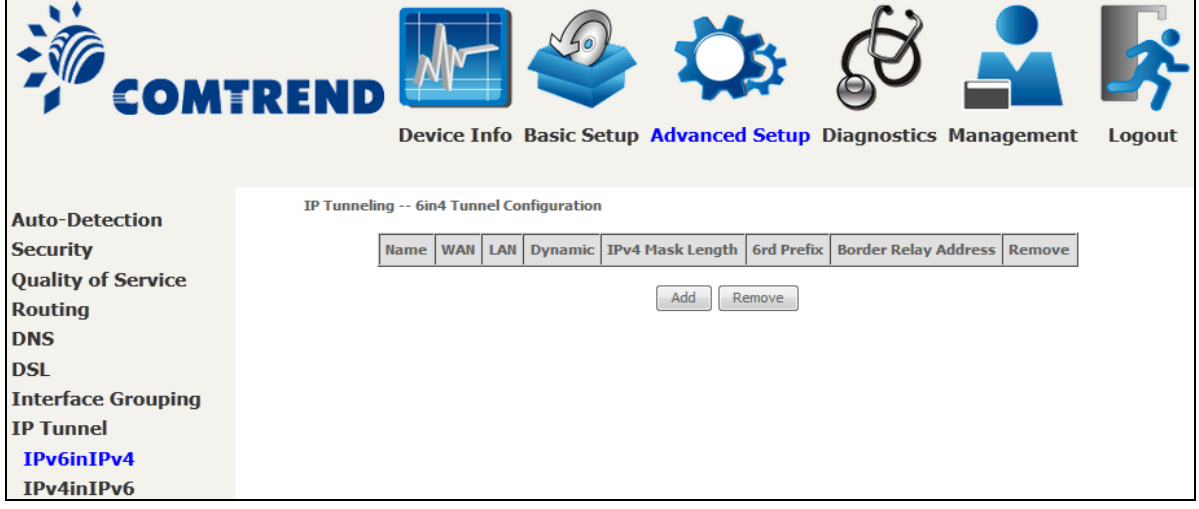

Click the **Add** button to display the following.

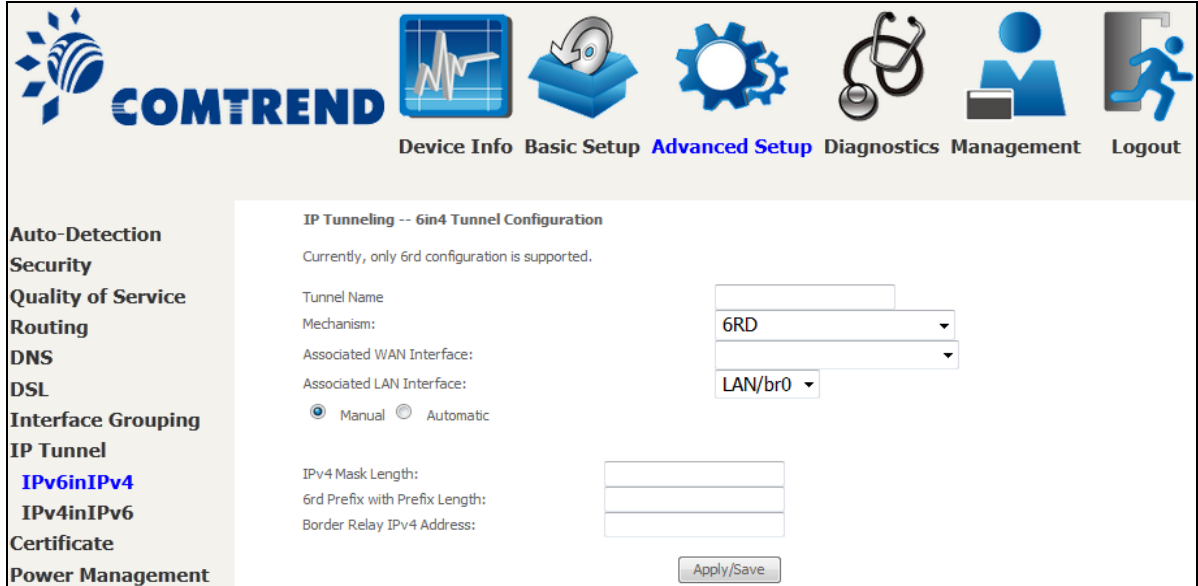

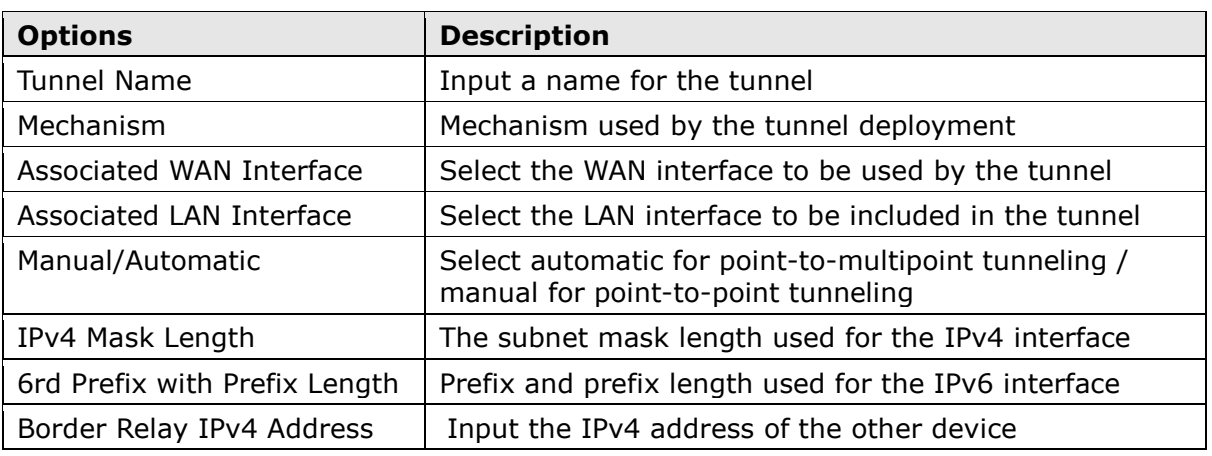

**Leading the Communication Trend** 

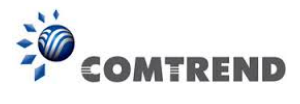

## **6.8.2 IPv4inIPv6**

Configure 4in6 tunneling to encapsulate IPv4 traffic over an IPv6-only environment.

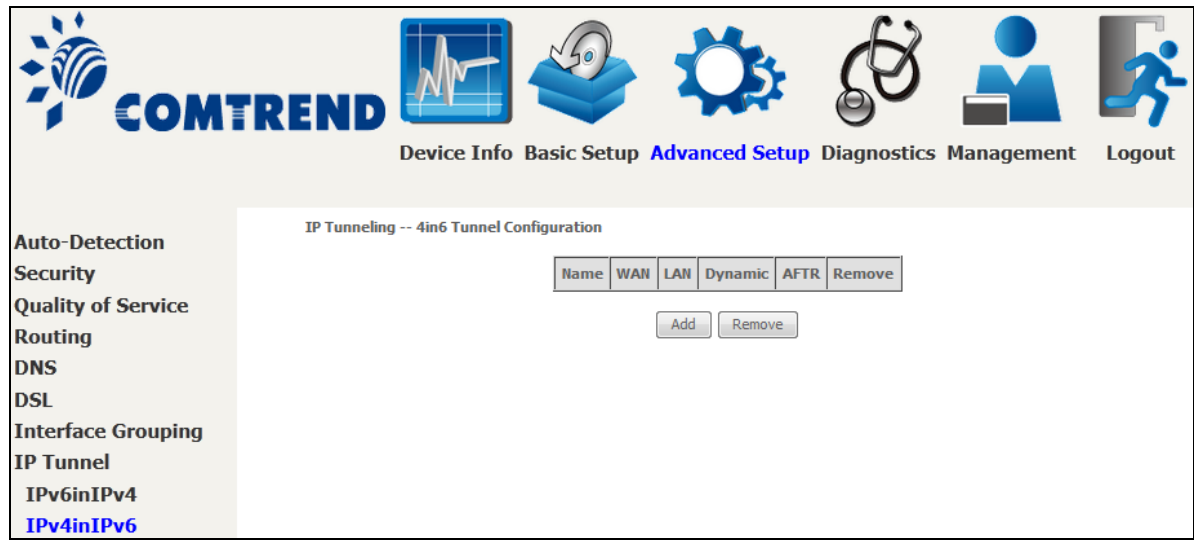

Click the **Add** button to display the following.

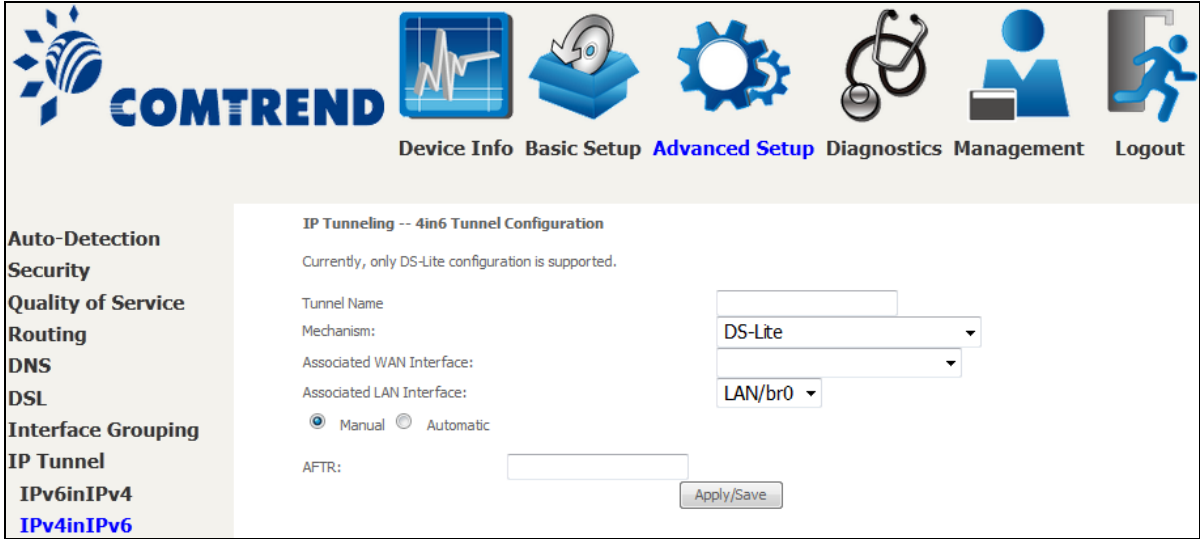

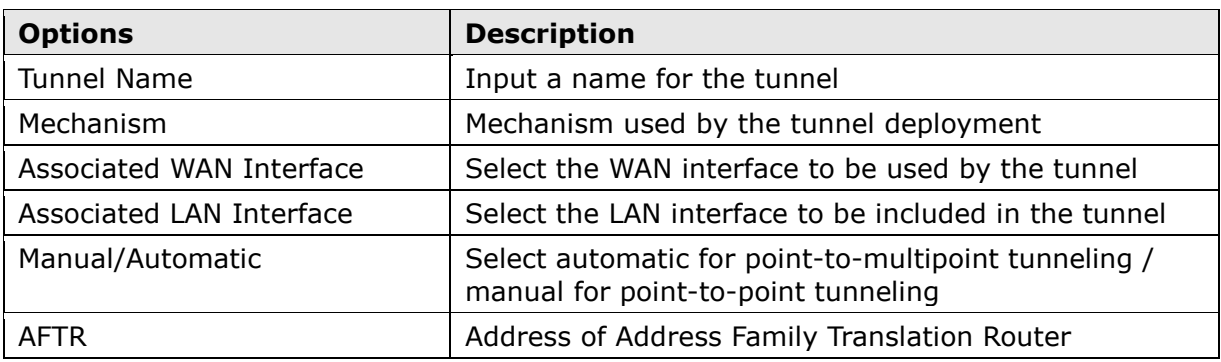

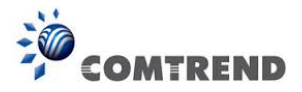

## **6.9 Certificate**

A certificate is a public key, attached with its owner's information (company name, server name, personal real name, contact e-mail, postal address, etc) and digital signatures. There will be one or more digital signatures attached to the certificate, indicating that these entities have verified that this certificate is valid.

### **6.9.1 Local**

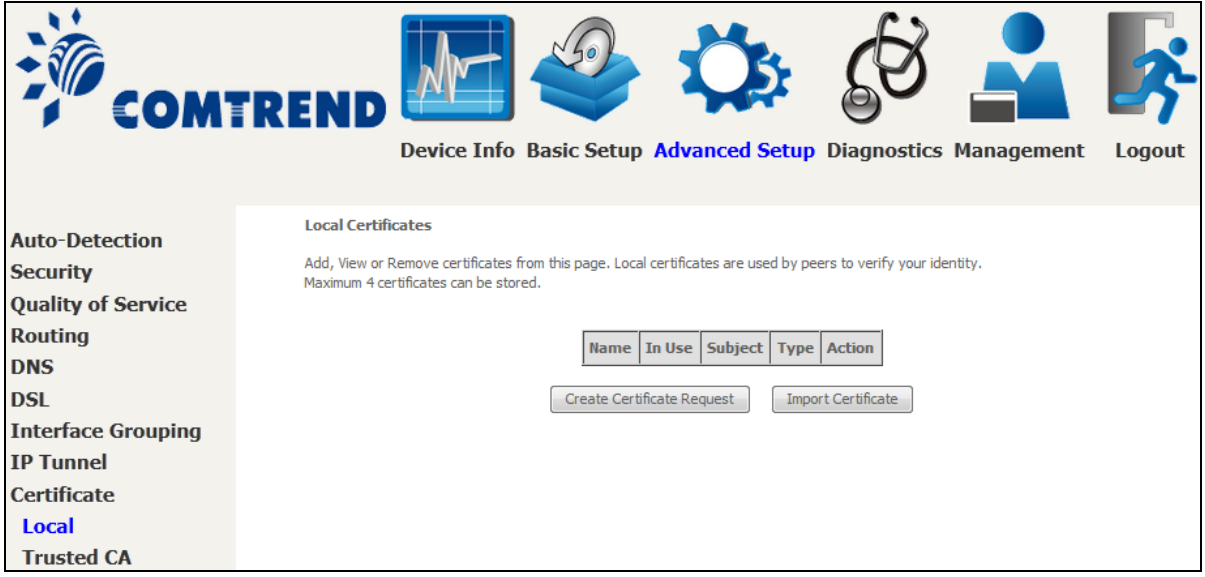

### **CREATE CERTIFICATE REQUEST**

Click **Create Certificate Request** to generate a certificate-signing request.

The certificate-signing request can be submitted to the vendor/ISP/ITSP to apply for a certificate. Some information must be included in the certificate-signing request. Your vendor/ISP/ITSP will ask you to provide the information they require and to provide the information in the format they regulate. Enter the required information and click **Apply** to generate a private key and a certificate-signing request.

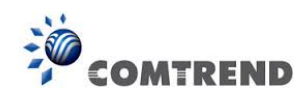

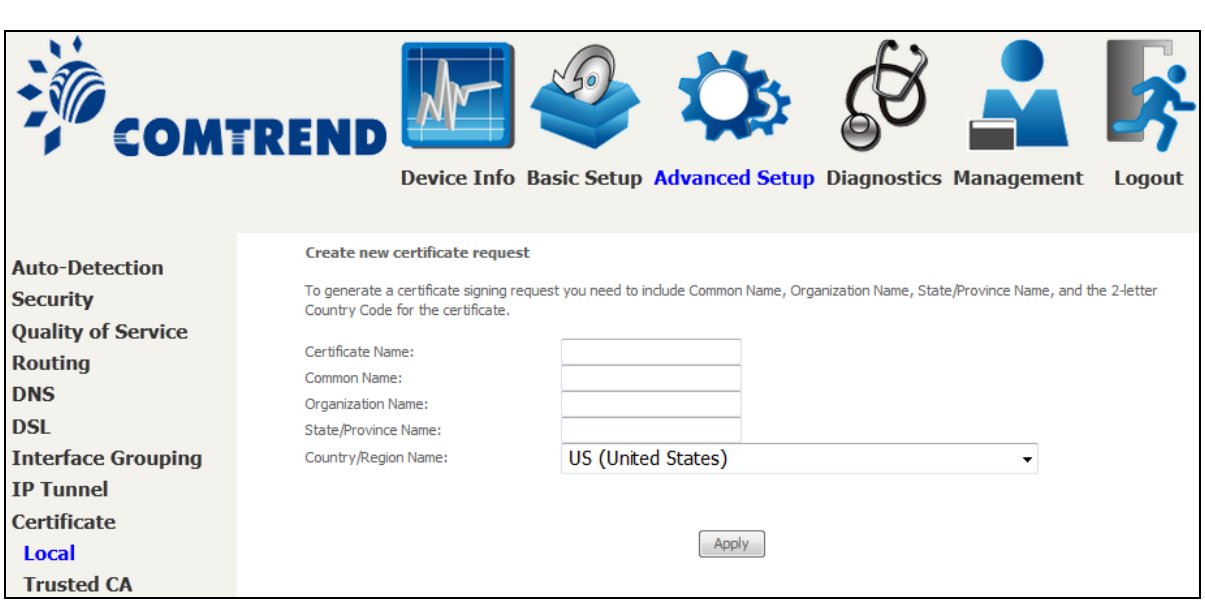

The following table is provided for your reference.

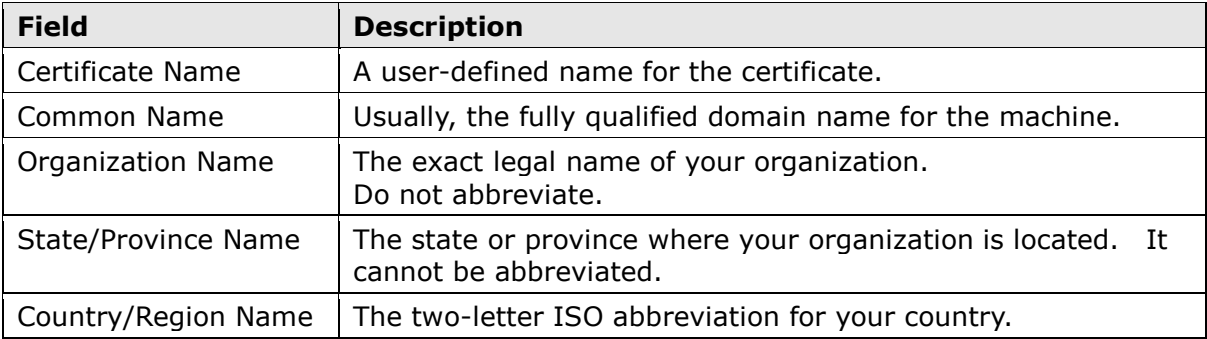

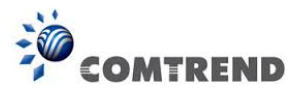

#### **IMPORT CERTIFICATE**

Click **Import Certificate** to paste the certificate content and the private key provided by your vendor/ISP/ITSP into the corresponding boxes shown below.

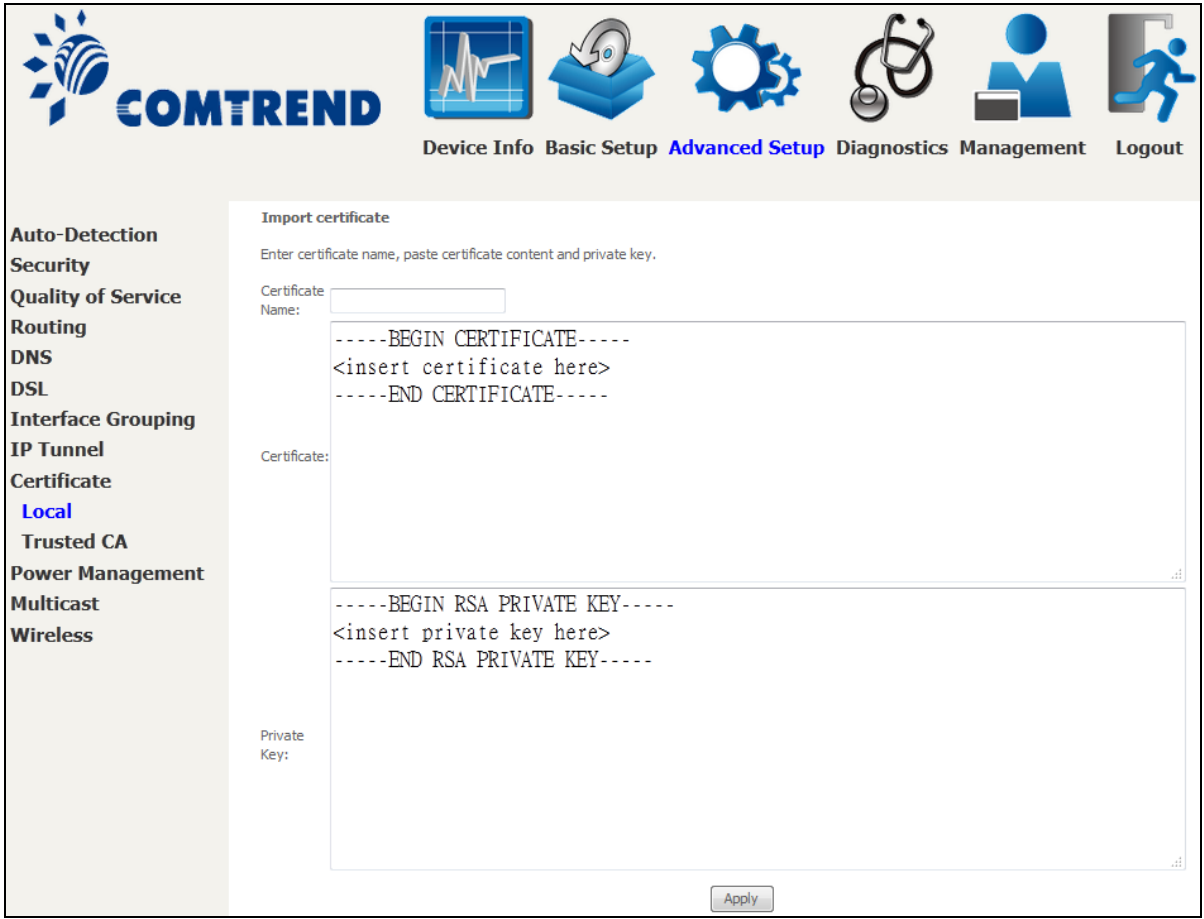

Enter a certificate name and click the **Apply** button to import the certificate and its private key.

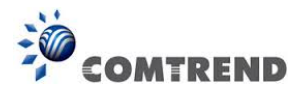

## **6.9.2 Trusted CA**

CA is an abbreviation for Certificate Authority, which is a part of the X.509 system. It is itself a certificate, attached with the owner information of this certificate authority; but its purpose is not encryption/decryption. Its purpose is to sign and issue certificates, in order to prove that these certificates are valid.

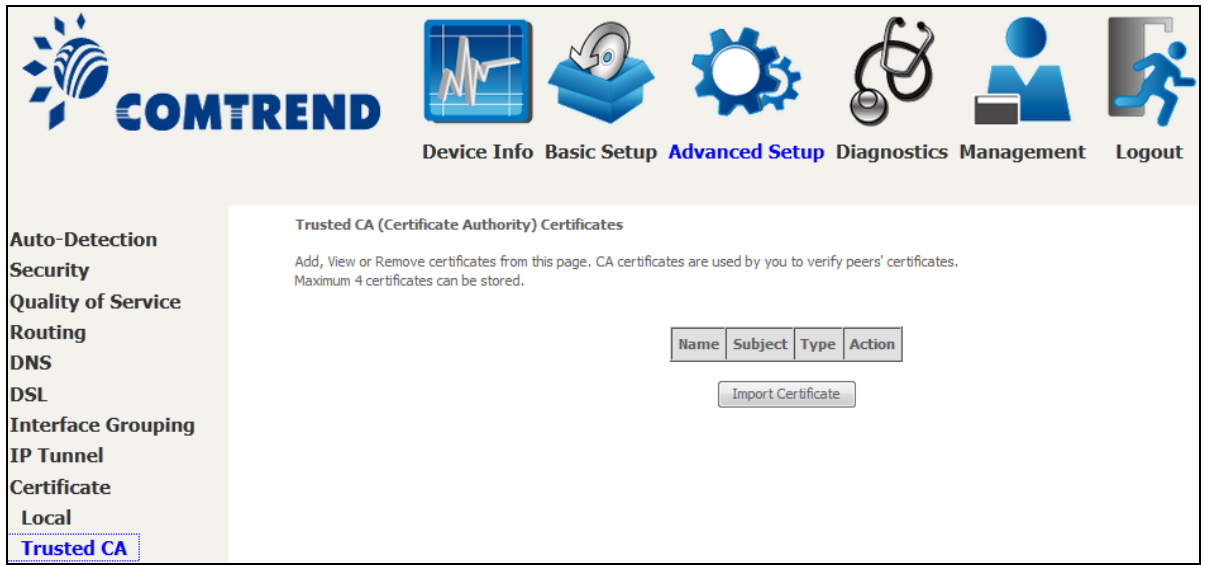

Click **Import Certificate** to paste the certificate content of your trusted CA. The CA certificate content will be provided by your vendor/ISP/ITSP and is used to authenticate the Auto-Configuration Server (ACS) that the CPE will connect to.

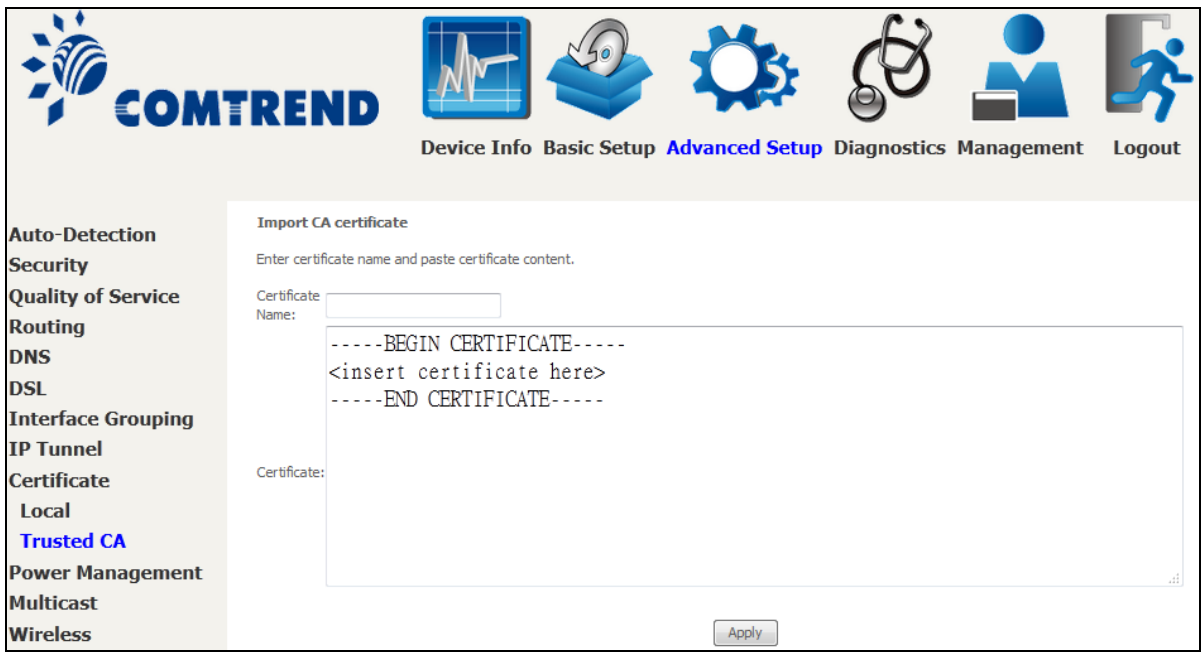

Enter a certificate name and click **Apply** to import the CA certificate.

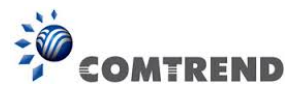

## **6.10 Power Management**

This screen allows for control of hardware modules to evaluate power consumption. Use the buttons to select the desired option, click **Apply** and check the response.

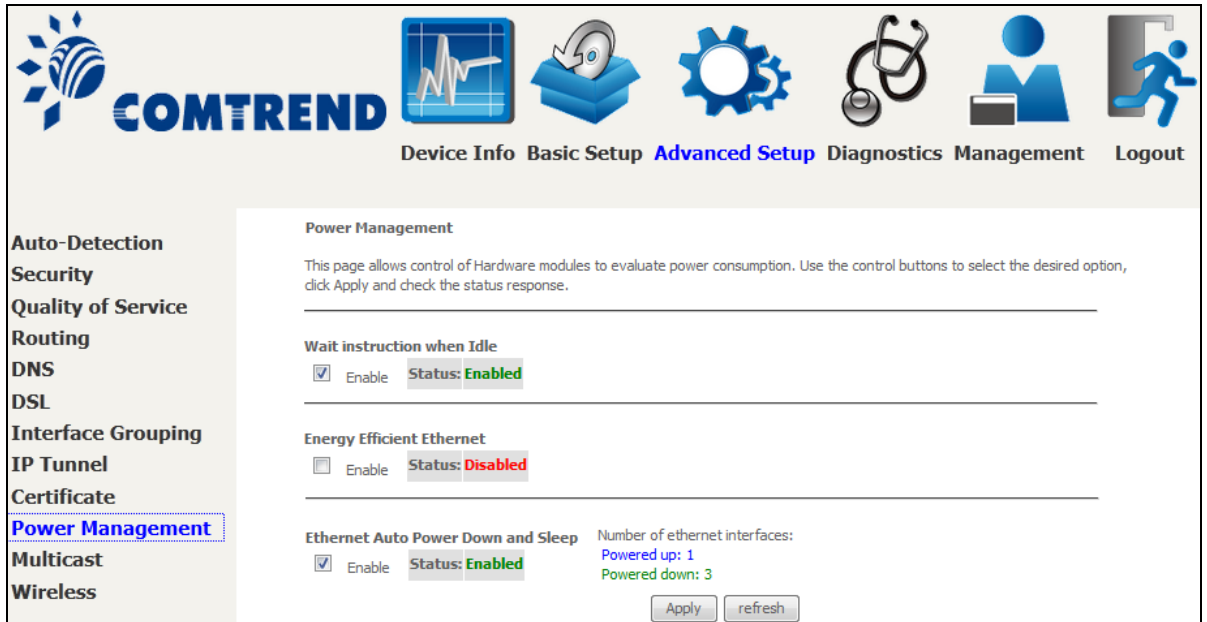

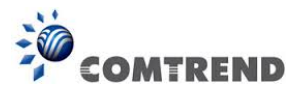

# **6.11 Multicast**

Input new IGMP or MLD protocol configuration fields if you want modify default values shown. Then click **Apply/Save**.

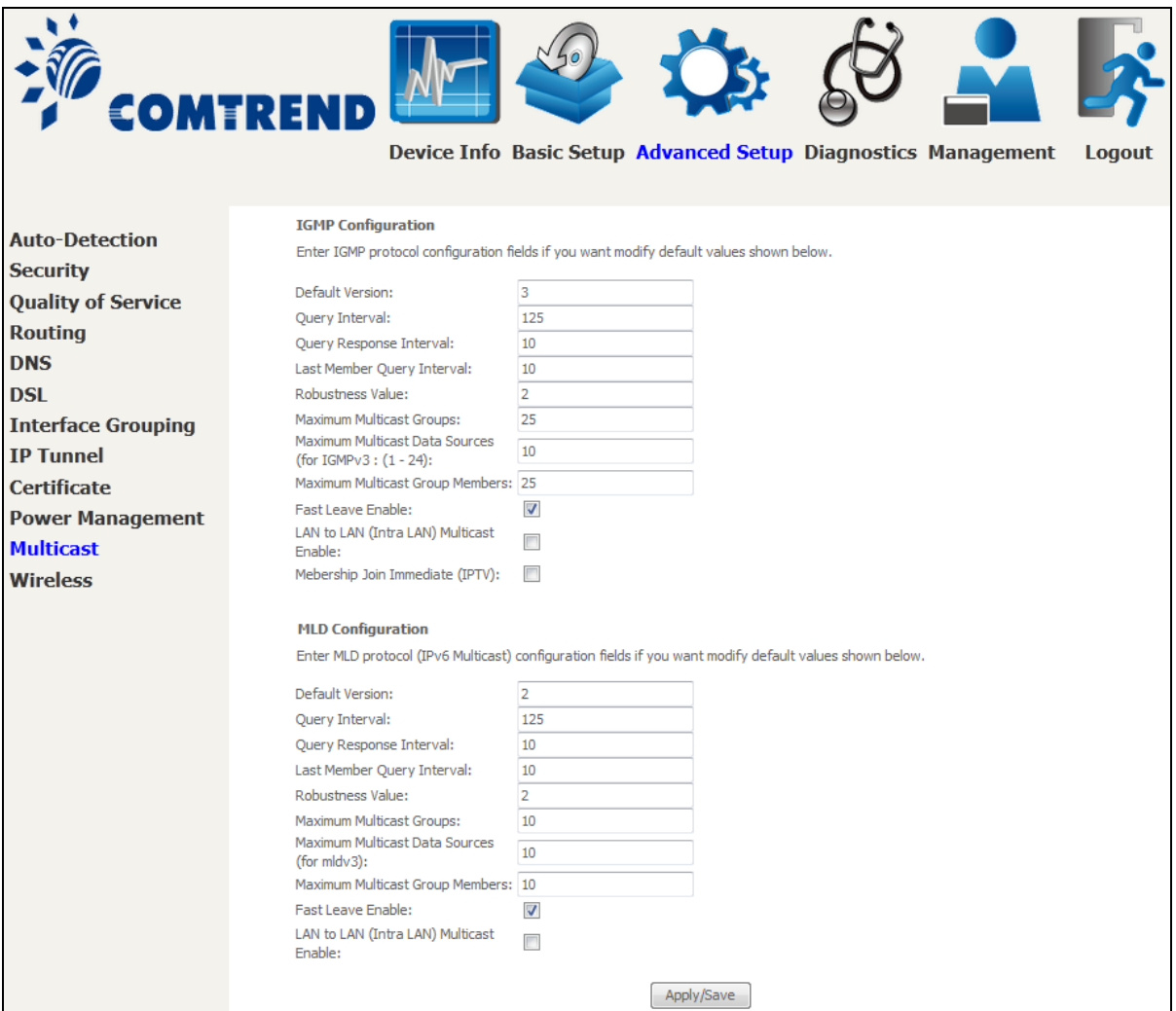

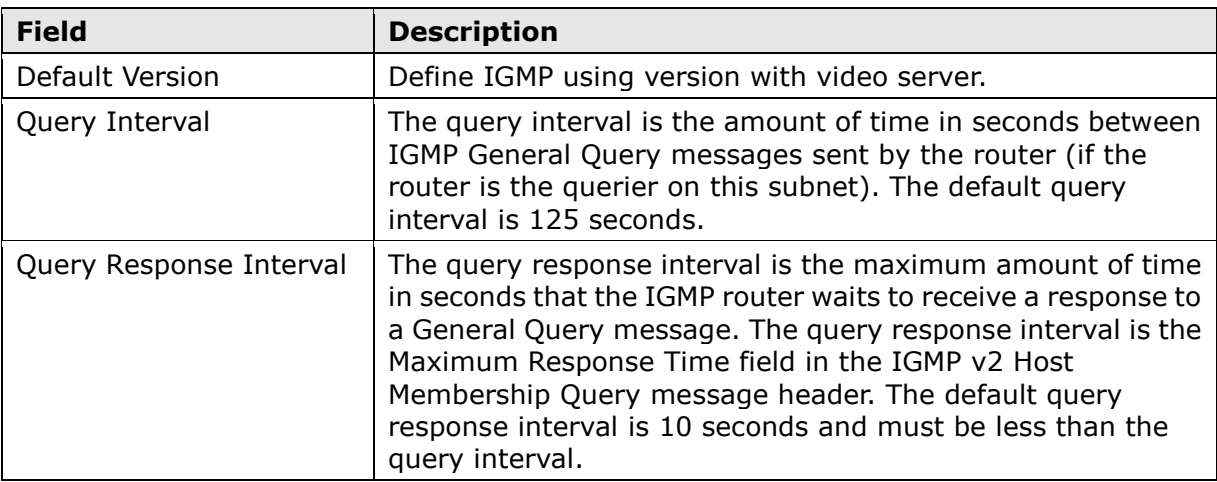

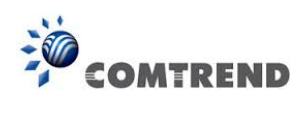

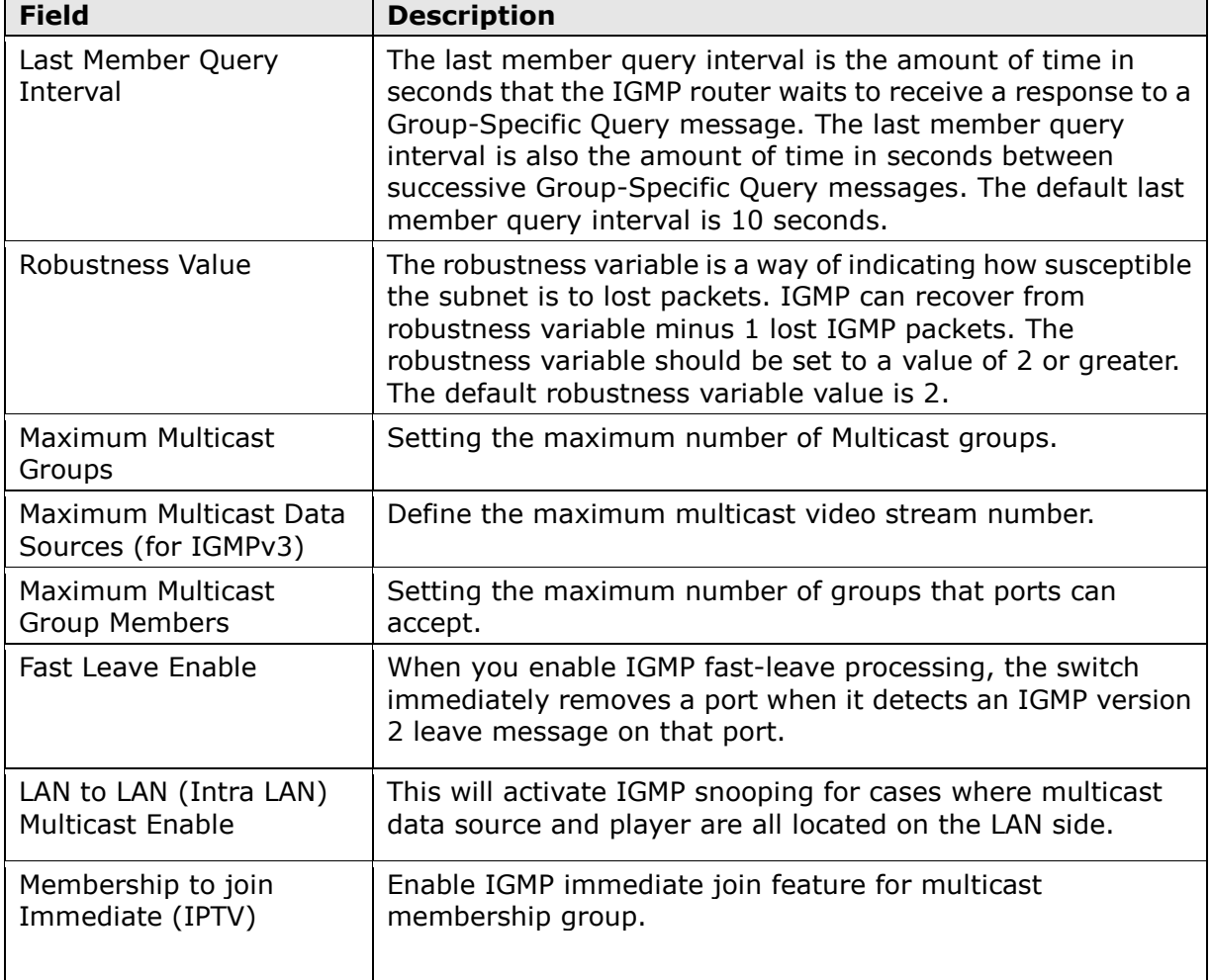

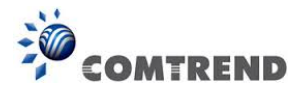

## **6.12 Wireless**

### **6.12.1 Basic**

The Basic option allows you to configure basic features of the wireless LAN interface. Among other things, you can enable or disable the wireless LAN interface, hide the network from active scans, set the wireless network name (also known as SSID) and restrict the channel set based on country requirements.

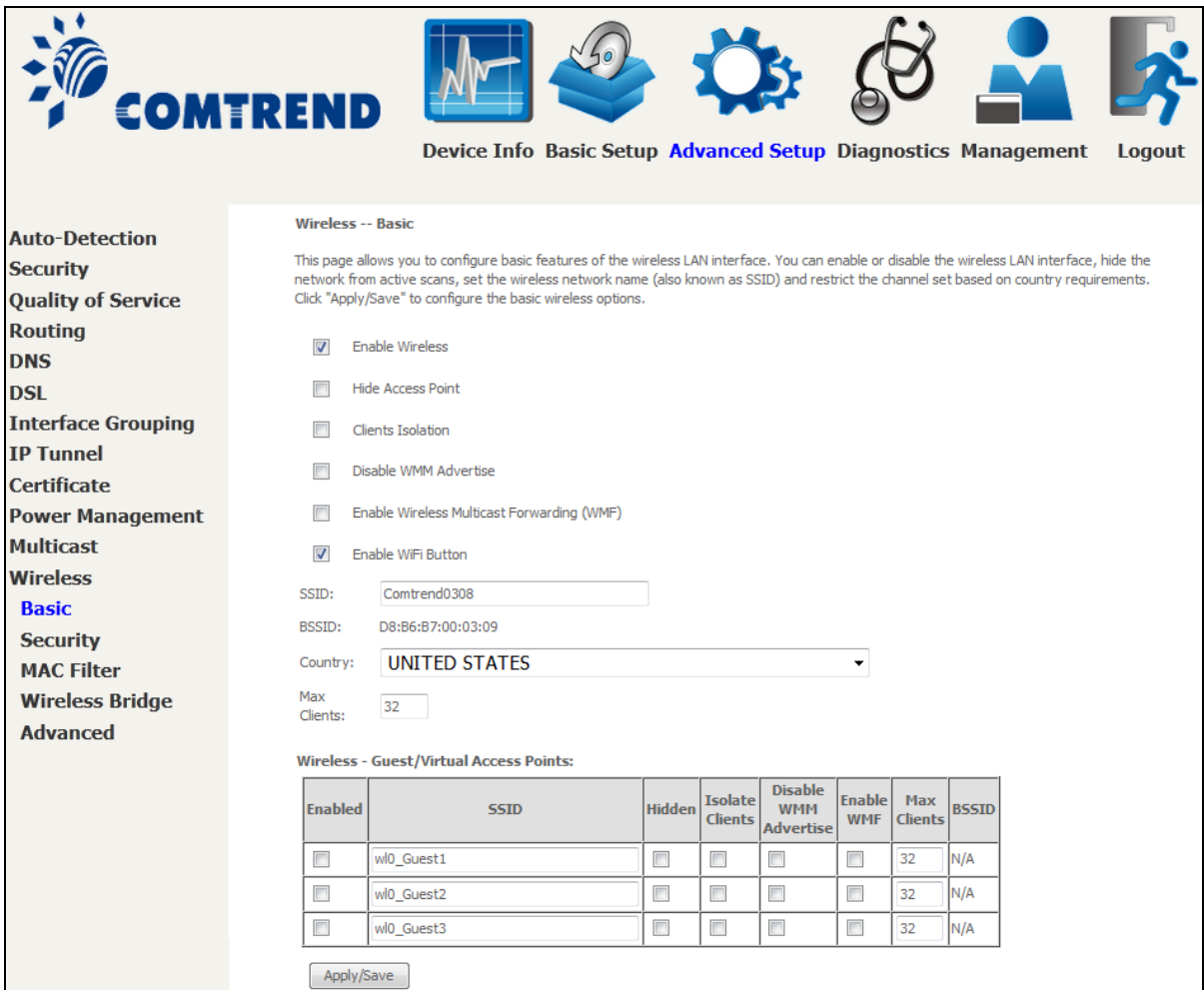

Click **Apply/Save** to apply the selected wireless options.

Consult the table below for descriptions of these options.

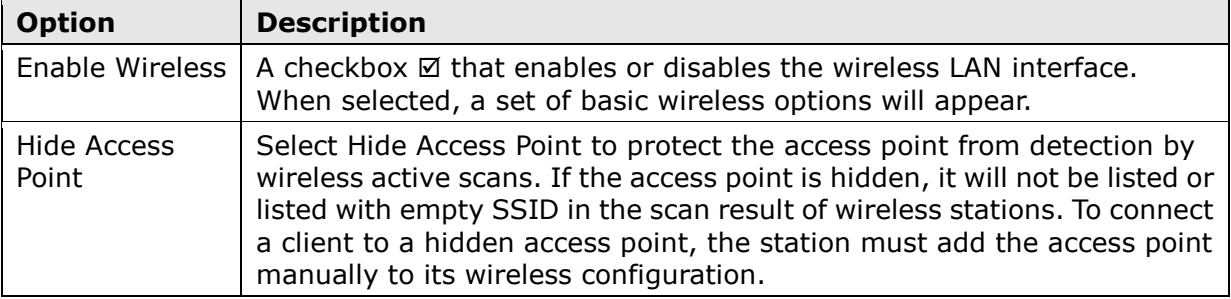

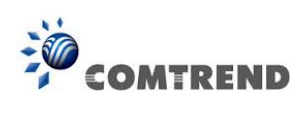

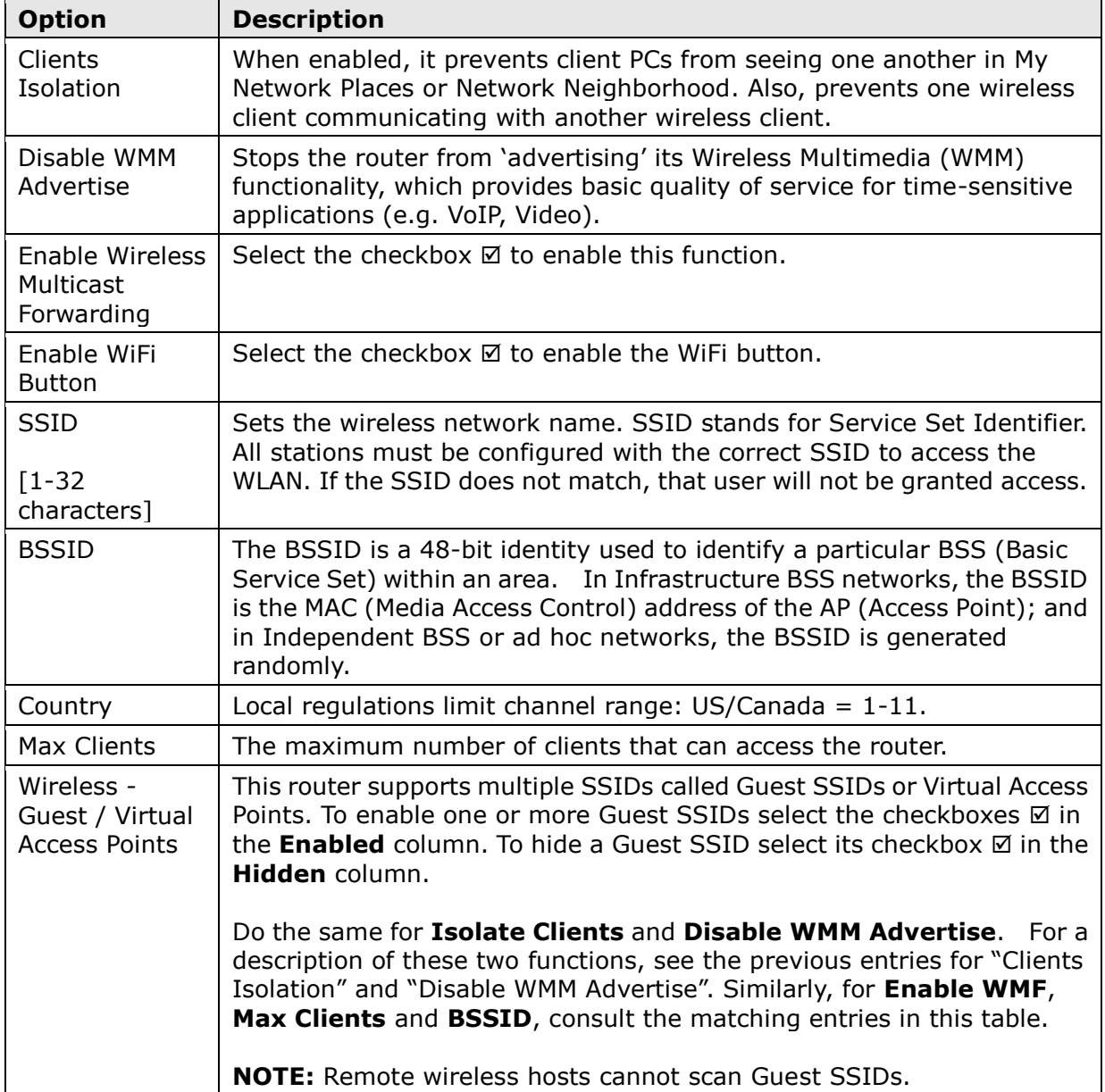

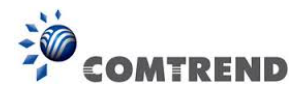

## **6.12.2 Security**

The following screen appears when Wireless Security is selected. The options shown here allow you to configure security features of the wireless LAN interface.

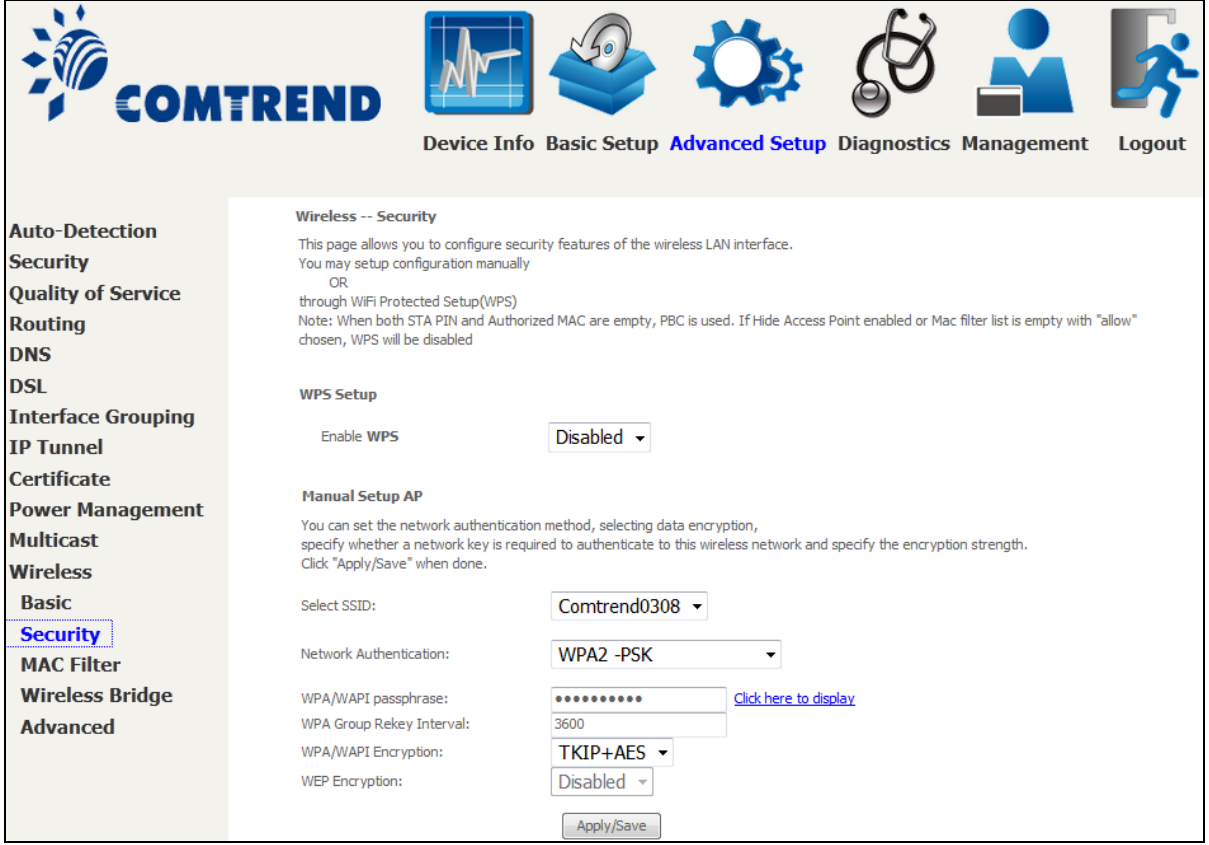

Click **Apply/Save** to implement new configuration settings.

#### **WIRELESS SECURITY**

Setup requires that the user configure these settings using the Web User Interface (see the table below).

#### **Select SSID**

Select the wireless network name from the drop-down box. SSID stands for Service Set Identifier. All stations must be configured with the correct SSID to access the WLAN. If the SSID does not match, that client will not be granted access.

#### **Network Authentication**

This option specifies whether a network key is used for authentication to the wireless network. If network authentication is set to Open, then no authentication is provided. Despite this, the identity of the client is still verified.

Each authentication type has its own settings. For example, selecting 802.1X authentication will reveal the RADIUS Server IP address, Port and Key fields. WEP Encryption will also be enabled as shown below.

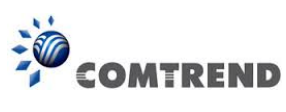

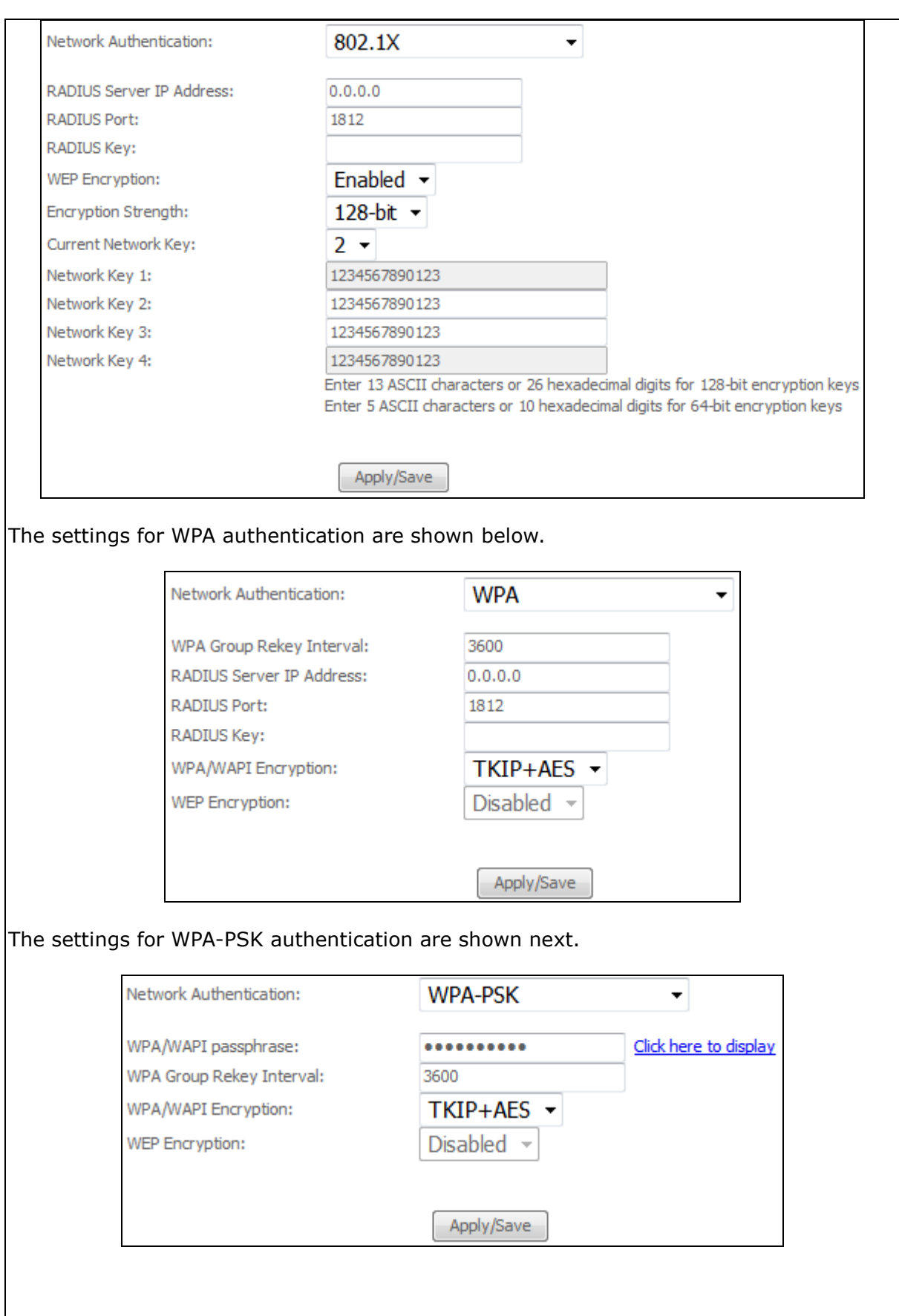

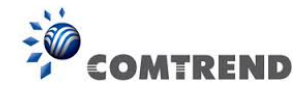

#### **WEP Encryption**

This option specifies whether data sent over the network is encrypted. The same network key is used for data encryption and network authentication. Four network keys can be defined although only one can be used at any one time. Use the Current Network Key list box to select the appropriate network key.

Security options include authentication and encryption services based on the wired equivalent privacy (WEP) algorithm. WEP is a set of security services used to protect 802.11 networks from unauthorized access, such as eavesdropping; in this case, the capture of wireless network traffic.

When data encryption is enabled, secret shared encryption keys are generated and used by the source station and the destination station to alter frame bits, thus avoiding disclosure to eavesdroppers.

Under shared key authentication, each wireless station is assumed to have received a secret shared key over a secure channel that is independent from the 802.11 wireless network communications channel.

#### **Encryption Strength**

This drop-down list box will display when WEP Encryption is enabled. The key strength is proportional to the number of binary bits comprising the key. This means that keys with a greater number of bits have a greater degree of security and are considerably more difficult to crack. Encryption strength can be set to either 64-bit or 128-bit. A 64-bit key is equivalent to 5 ASCII characters or 10 hexadecimal numbers. A 128-bit key contains 13 ASCII characters or 26 hexadecimal numbers. Each key contains a 24-bit header (an initiation vector) which enables parallel decoding of multiple streams of encrypted data.

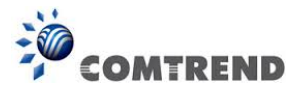

### **6.12.3 WPS**

Wi-Fi Protected Setup (WPS) is an industry standard that simplifies wireless security setup for certified network devices. Every WPS certified device has both a PIN number and a push button, located on the device or accessed through device software. The AR-5313u has a WPS button on the device.

Devices with the WPS logo (shown here) support WPS. If the WPS logo is not present on your device it still may support WPS, in this case, check the device documentation for the phrase "Wi-Fi Protected Setup".

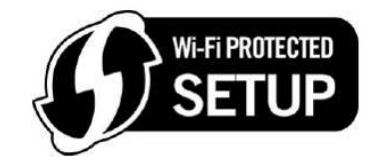

**NOTE:** WPS is only available in Open, WPA-PSK, WPA2-PSK and Mixed WPA2/WPA-PSK network authentication modes. Other authentication modes do not use WPS so they must be configured manually.

To configure security settings with WPS, follow the procedures below.

#### **I. Setup**

**Step 1:** Enable WPS by selecting **Enabled** from the drop down list box shown.

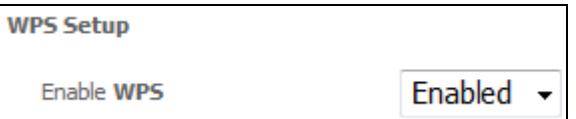

**Step 2:** Set the WPS AP Mode. **Configured** is used when the AR-5313u will assign security settings to clients. **Unconfigured** is used when an external client assigns security settings to the AR-5313u.

> Set WPS AP Mode Configured

**NOTES:** Your client may or may not have the ability to provide security settings to the AR-5313u. If it does not, then you must set the WPS AP mode to Configured. Consult the device documentation to check its capabilities.

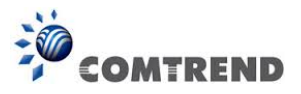

#### **IIa. PUSH-BUTTON CONFIGURATION**

The WPS push-button configuration provides a semi-automated configuration method. The WPS button on the rear panel of the router can be used for this purpose or the Web User Interface (WUI) can be used exclusively.

The WPS push-button configuration is described in the procedure below. It is assumed that the Wireless function is Enabled and that the router is configured as the Wireless Access Point (AP) of your WLAN. In addition, the wireless client must also be configured correctly and turned on, with WPS function enabled.

**NOTE:** The wireless AP on the router searches for 2 minutes. If the router stops searching before you complete Step 4, return to Step 3.

#### **Step 3: Press WPS button**

 Press the WPS button on the front panel of the router. The WPS LED will blink to show that the router has begun searching for the client.

**Step 4:** Go to your WPS wireless client and activate the push-button function. A typical WPS client screenshot is shown below as an example.

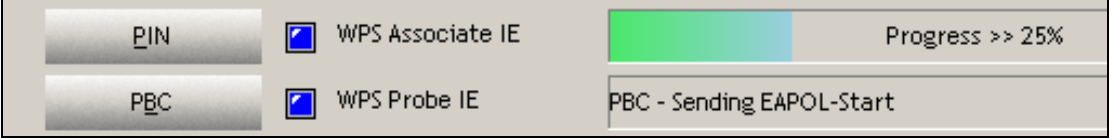

#### **IIb. WPS – PIN CONFIGURATION**

Using this method, security settings are configured with a personal identification number (PIN). The PIN can be found on the device itself or within the software. The PIN may be generated randomly in the latter case. To obtain a PIN number for your client, check the device documentation for specific instructions.

The WPS PIN configuration is described in the procedure below. It is assumed that the Wireless function is Enabled and that the router is configured as the Wireless Access Point (AP) of your wireless LAN. In addition, the wireless client must also be configured correctly and turned on, with WPS function enabled.

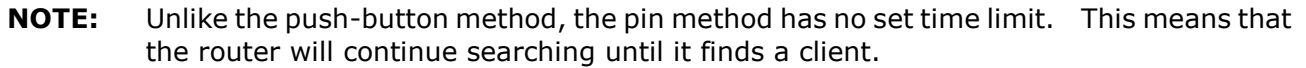

**Step 5:** Select the PIN radio button in the WSC Setup section of the Wireless Security screen, as shown in **A** or **B** below, and then click the appropriate button based on the WSC AP mode selected in step 2.

**A -** For **Configured** mode, click the **Add Enrollee** button.

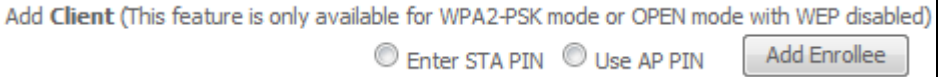

114 **Leading the Communication Trend** 

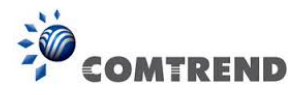

**Enter STA PIN**: a [Personal Identification Number](http://en.wikipedia.org/wiki/Personal_Identification_Number) (PIN) has to be read from either a sticker or the display on the new [wireless device.](http://en.wikipedia.org/wiki/Station_(networking)) This PIN must then be inputted at representing the network, usually the [Access Point](http://en.wikipedia.org/wiki/Wireless_Access_Point) of the network.

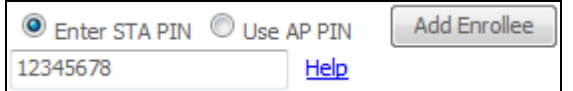

**B** - For **Unconfigured** mode, click the **Config AP** button.

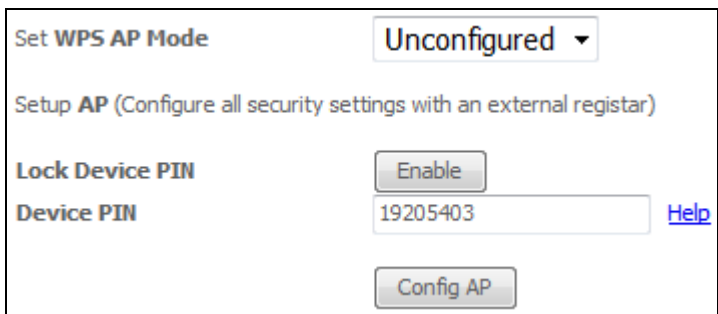

**Step 6:** Activate the PIN function on the wireless client. For **Configured** mode, the client must be configured as an Enrollee. For **Unconfigured** mode, the client must be configured as the Registrar. This is different from the External Registrar function provided in Windows Vista.

The figure below provides an example of a WPS client PIN function in-progress.

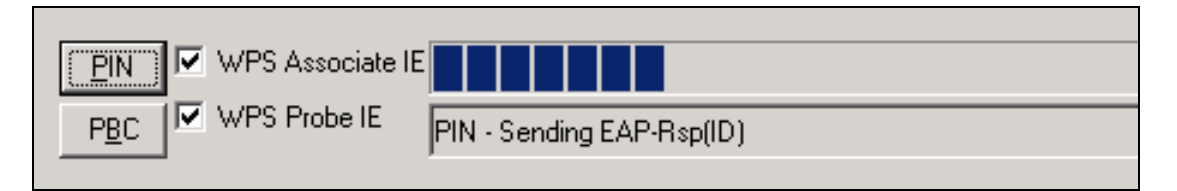

#### **III. CHECK CONNECTION**

**Step 7:** If the WPS setup method was successful, you will be able access the wireless AP from the client. The client software should show the status. The example below shows that the connection established successfully.

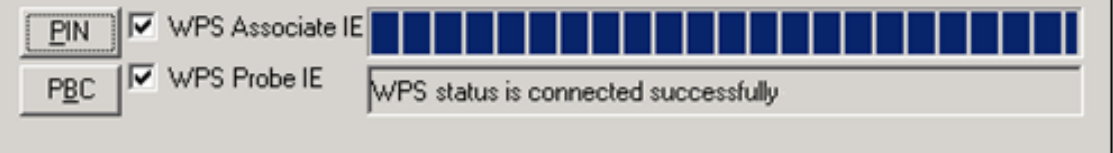

 You can also double-click the Wireless Network Connection icon from the Network Connections window (or the system tray) to confirm the status of the new connection.

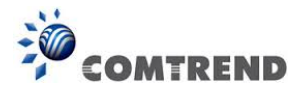

## **6.12.4 MAC Filter**

This option allows access to the router to be restricted based upon MAC addresses. To add a MAC Address filter, click the **Add** button shown below. To delete a filter, select it from the MAC Address table below and click the **Remove** button.

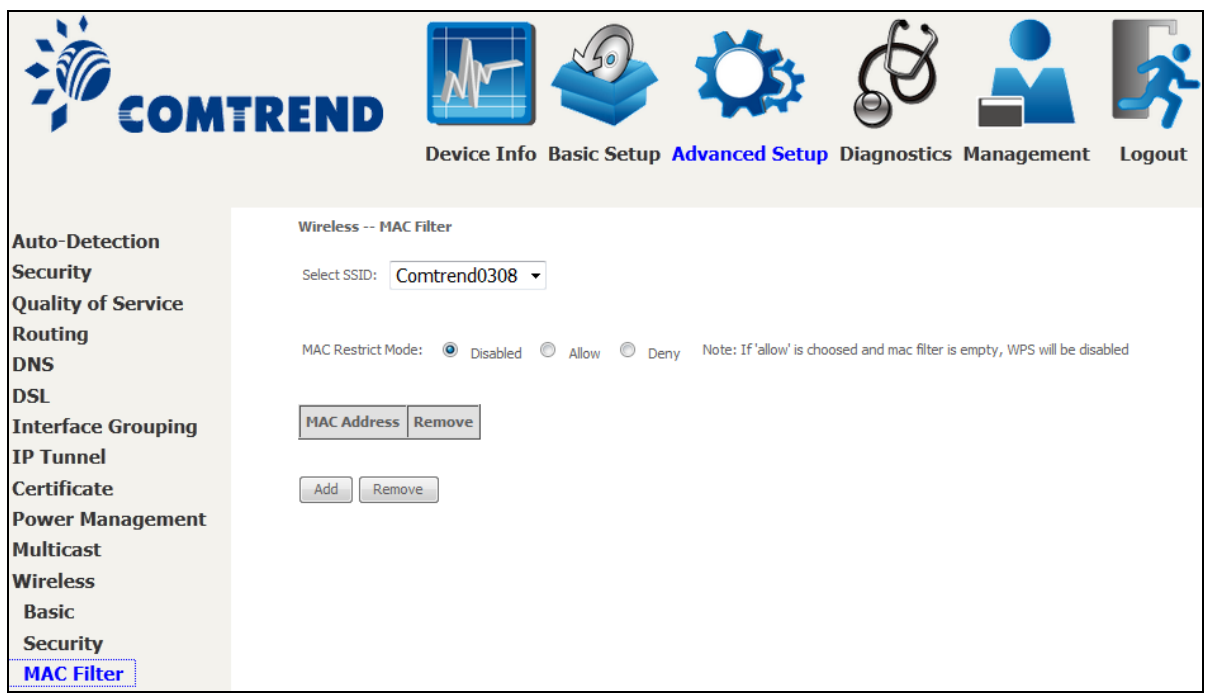

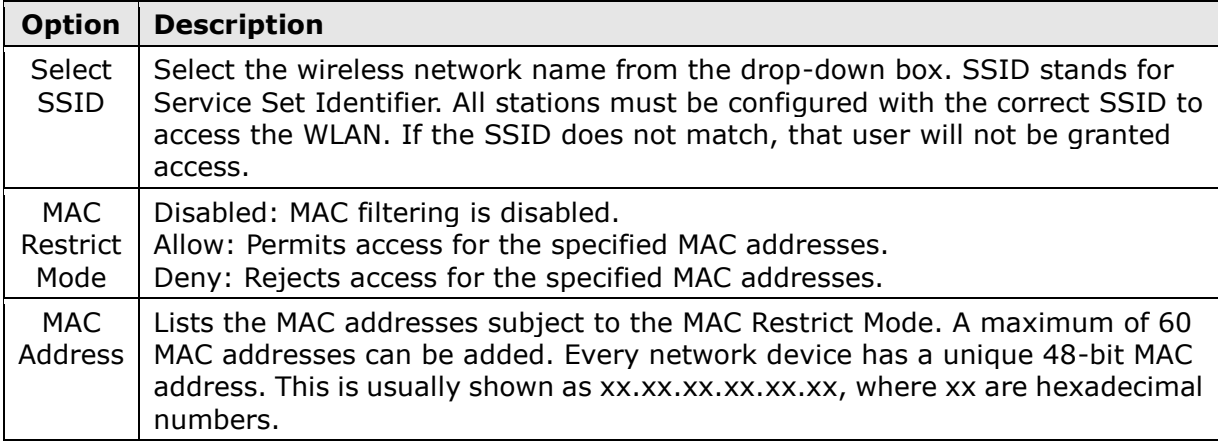

After clicking the **Add** button, the following screen appears.

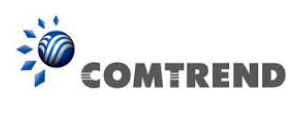

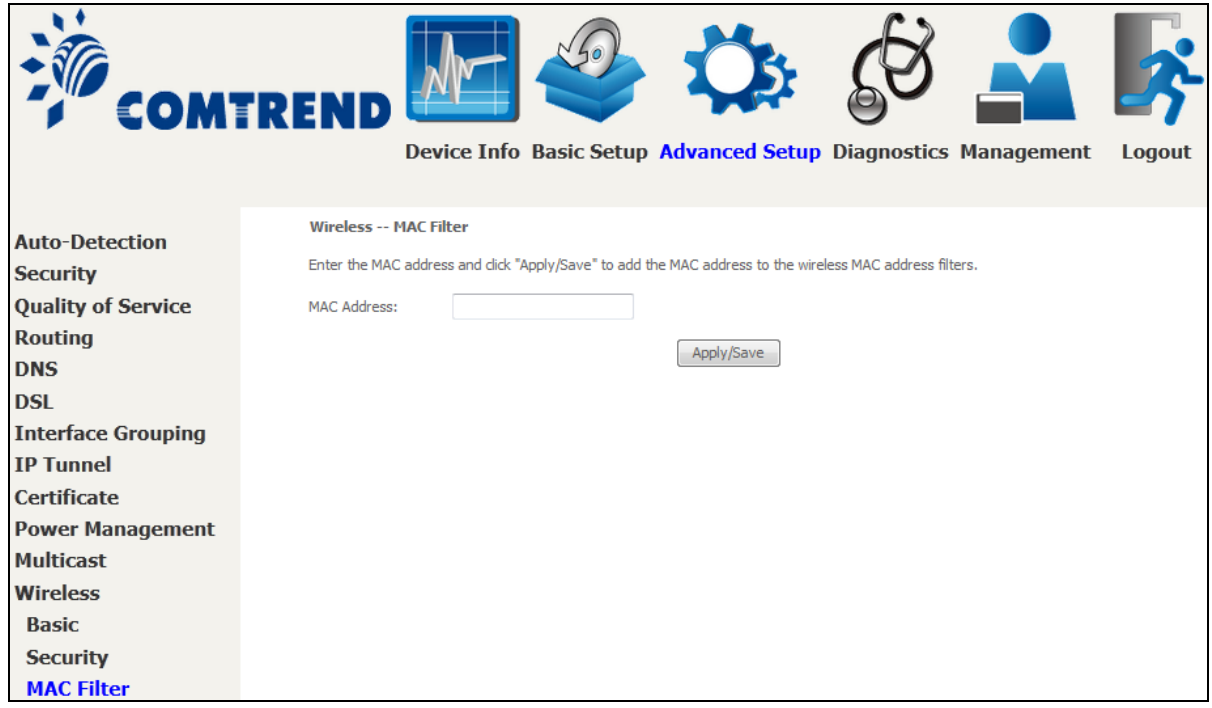

Enter the MAC address in the box provided and click **Apply/Save.**

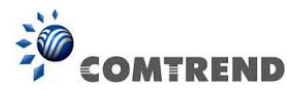

## **6.12.5 Wireless Bridge**

This screen allows for the configuration of wireless bridge features of the WIFI interface. See the table beneath for detailed explanations of the various options.

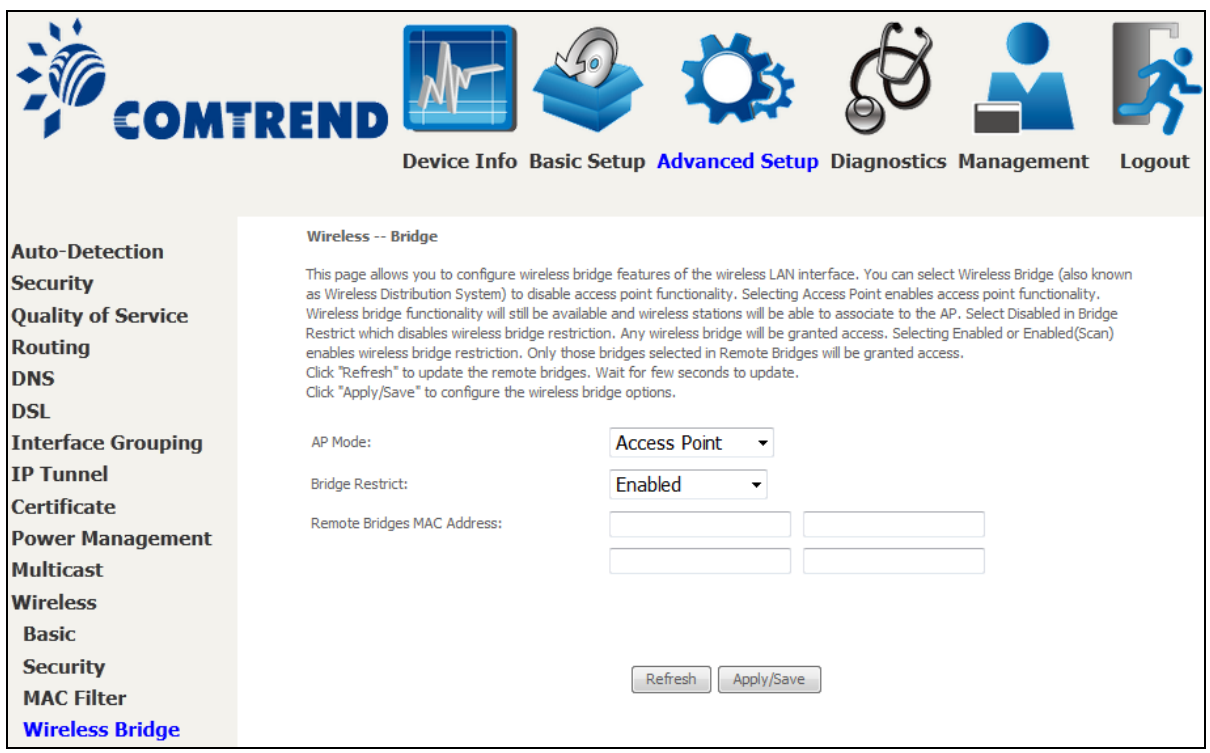

Click **Apply/Save** to implement new configuration settings.

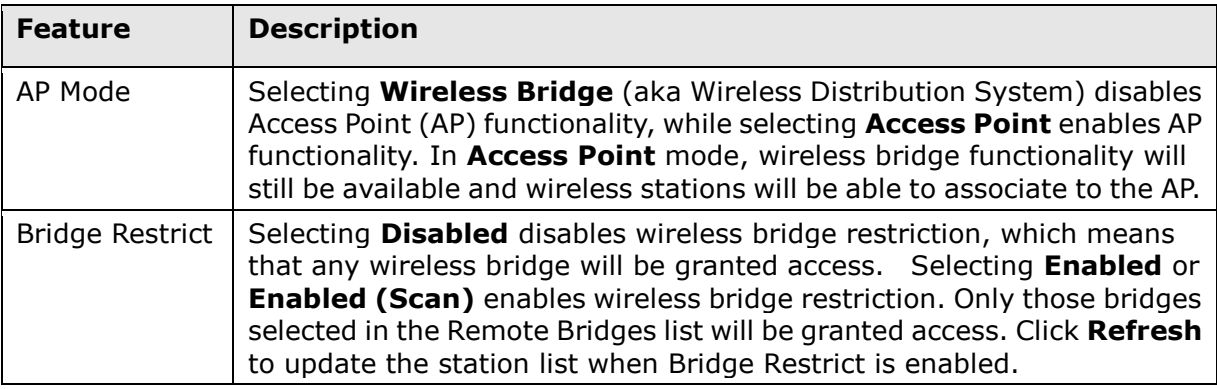

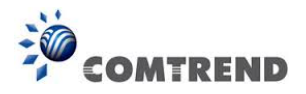

## **6.12.6 Advanced**

The Advanced screen allows you to configure advanced features of the wireless LAN interface. You can select a particular channel on which to operate, force the transmission rate to a particular speed, set the fragmentation threshold, set the RTS threshold, set the wakeup interval for clients in power-save mode, set the beacon interval for the access point, set XPress mode and set whether short or long preambles are used. Click **Apply/Save** to set new advanced wireless options.

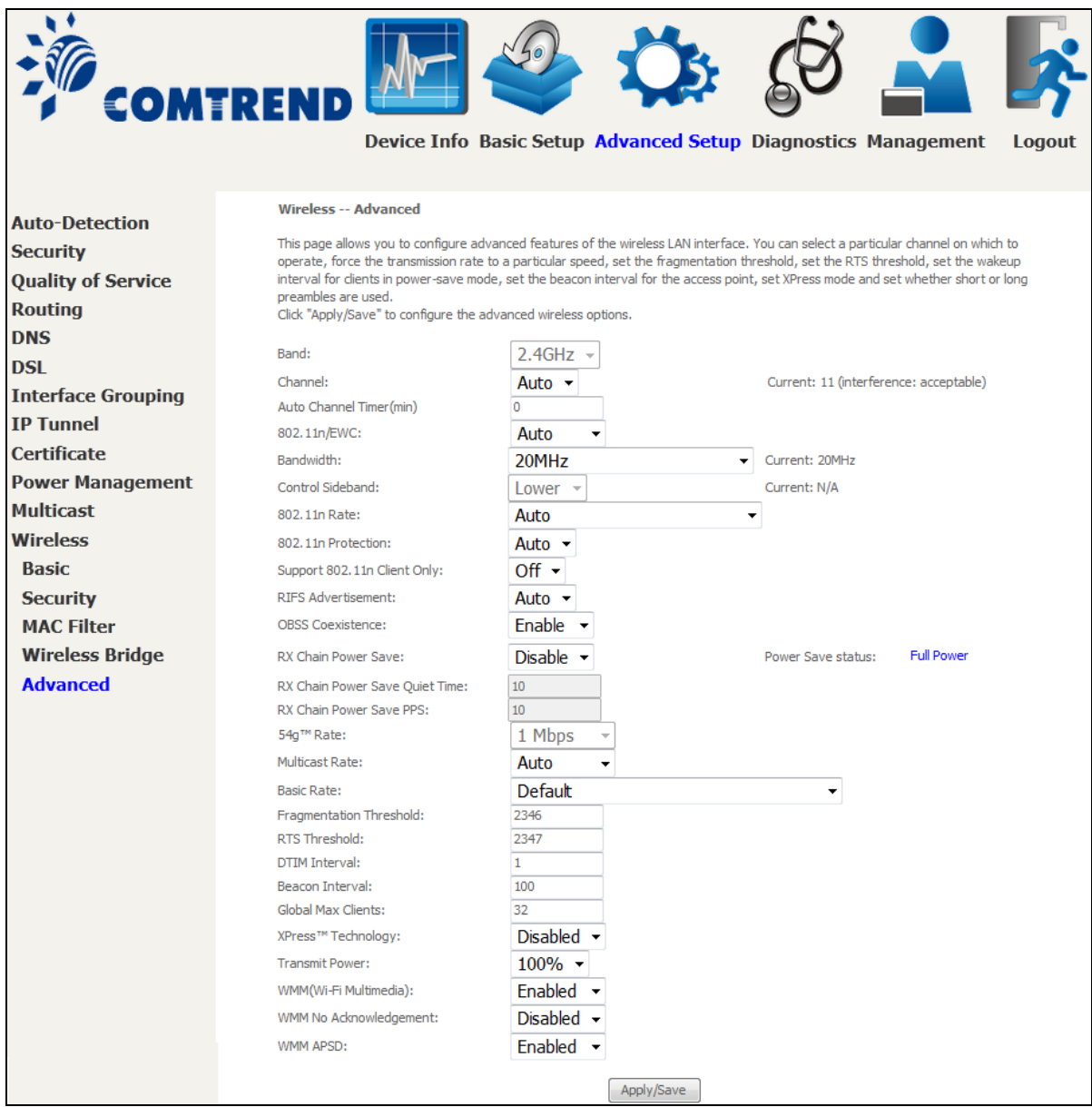

Consult the table below for detailed parameter descriptions.

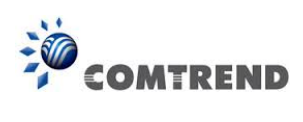

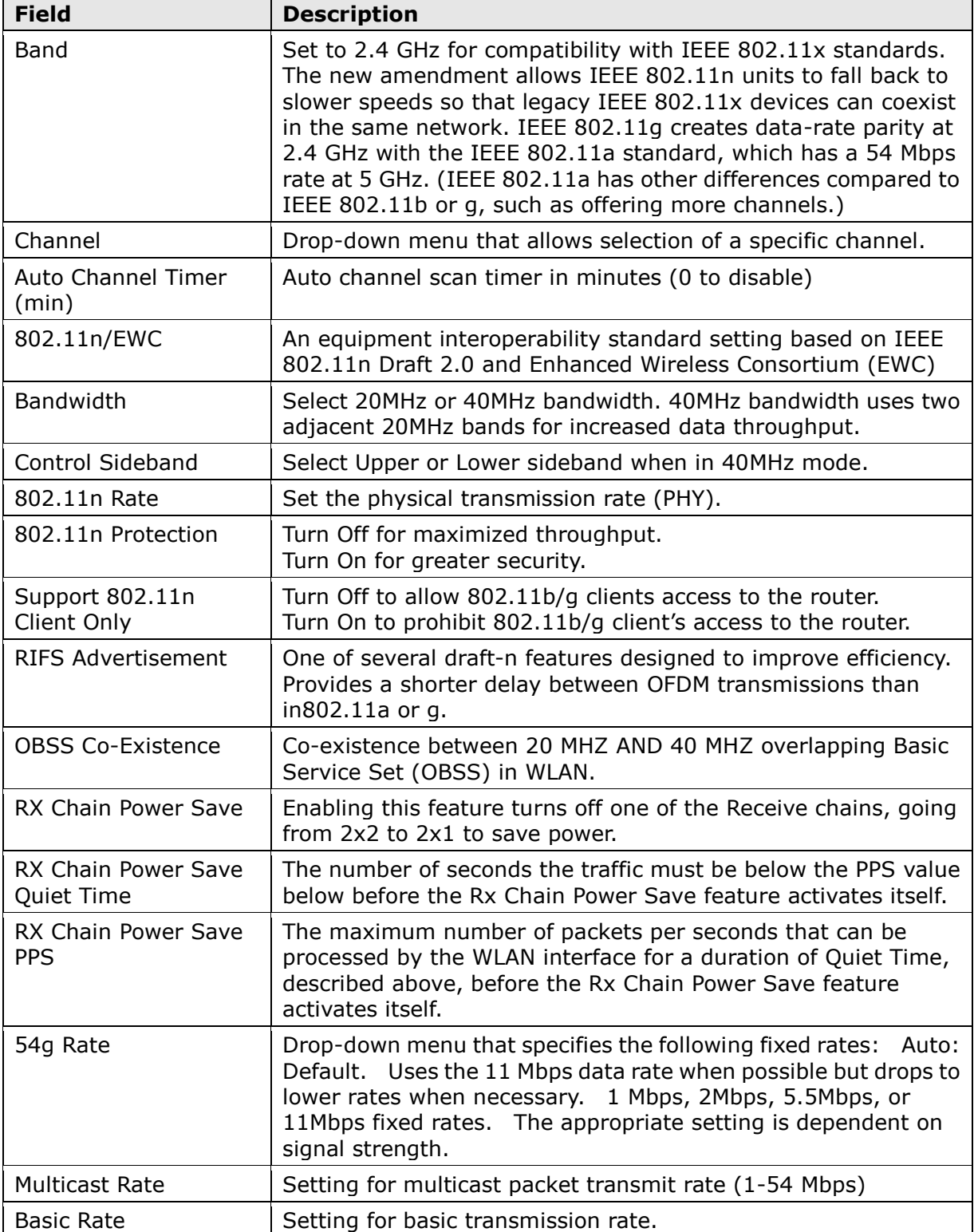

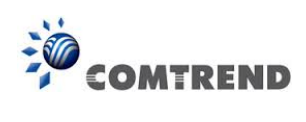

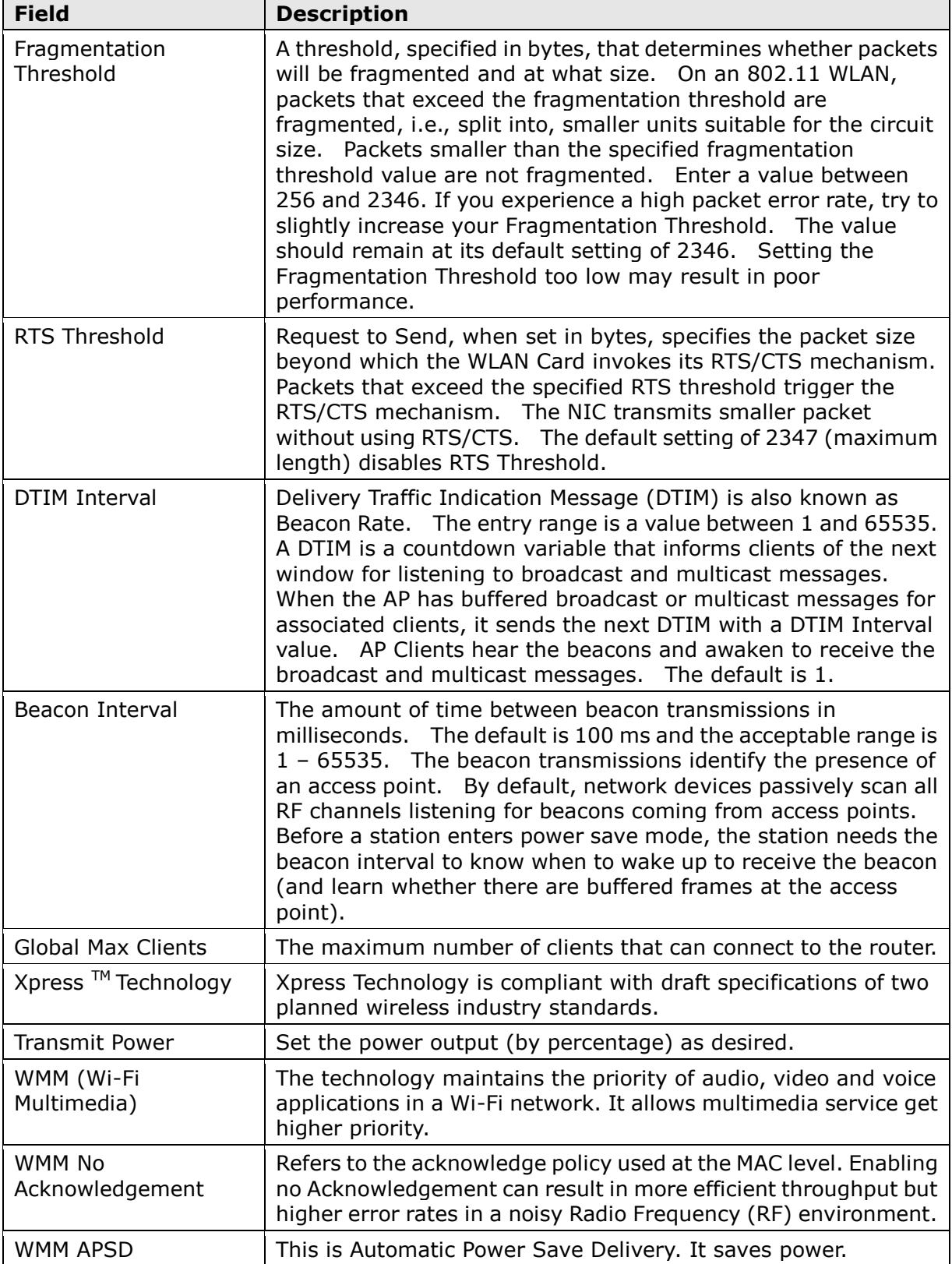

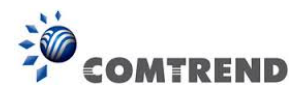

# **Chapter 7 Diagnostics**

You can reach this page by clicking on the following icon located at the top of the screen.

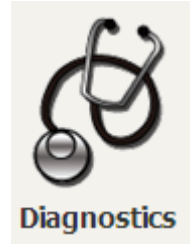

# **7.1 Diagnostics – Individual Tests**

The first Diagnostics screen is a dashboard that shows overall connection status.

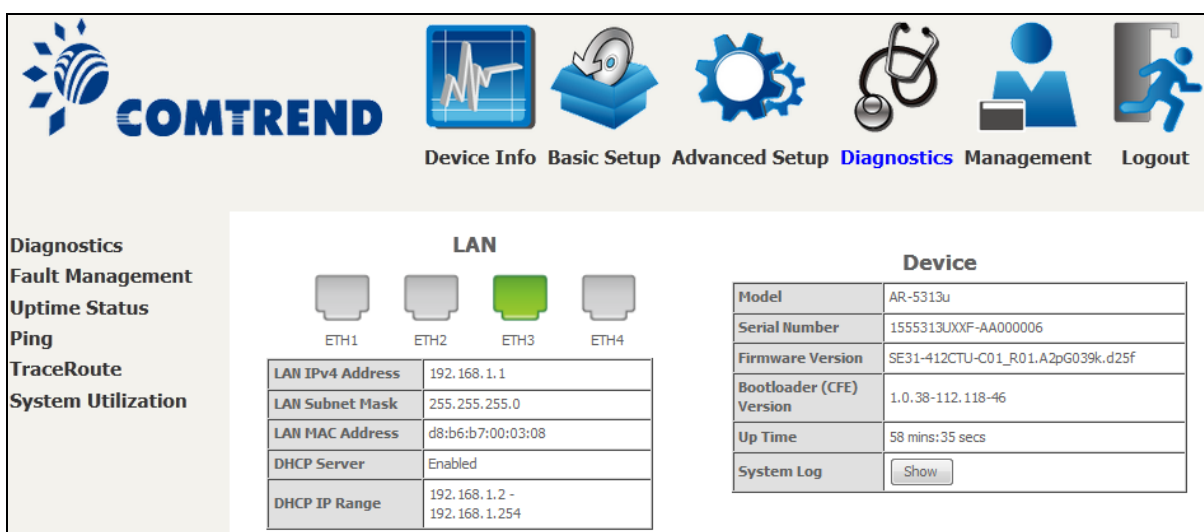

Click the Diagnostics Menu item on the left side of the screen to display the individual connections.

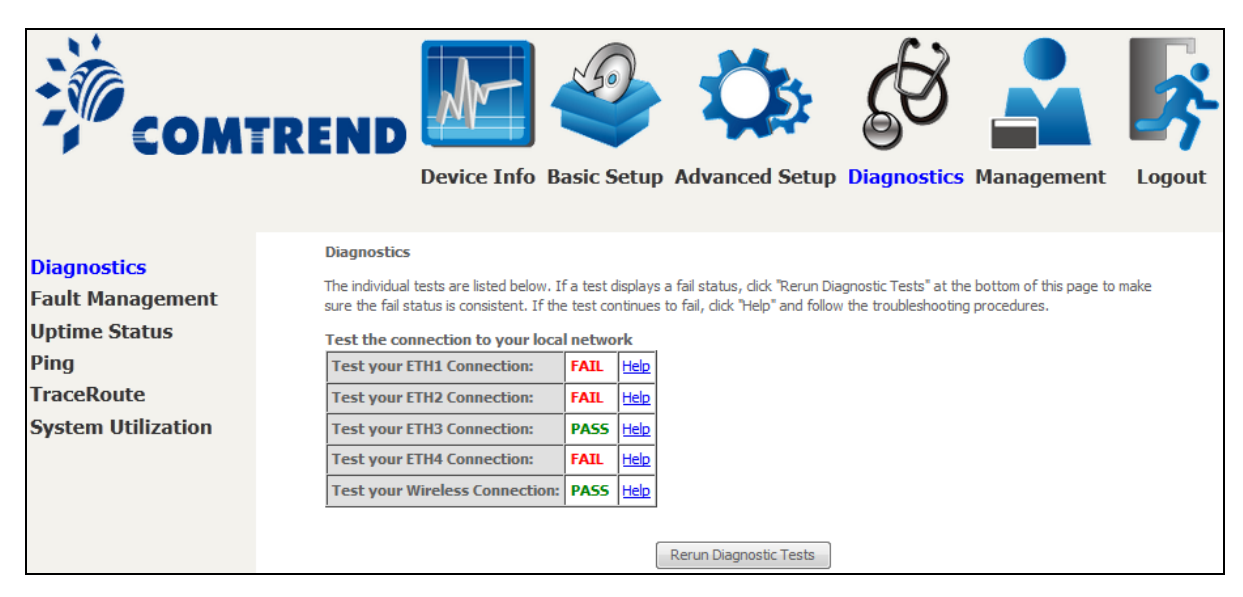

122 **Leading the Communication Trend** 

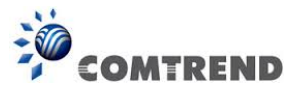

# **7.2 Fault Management**

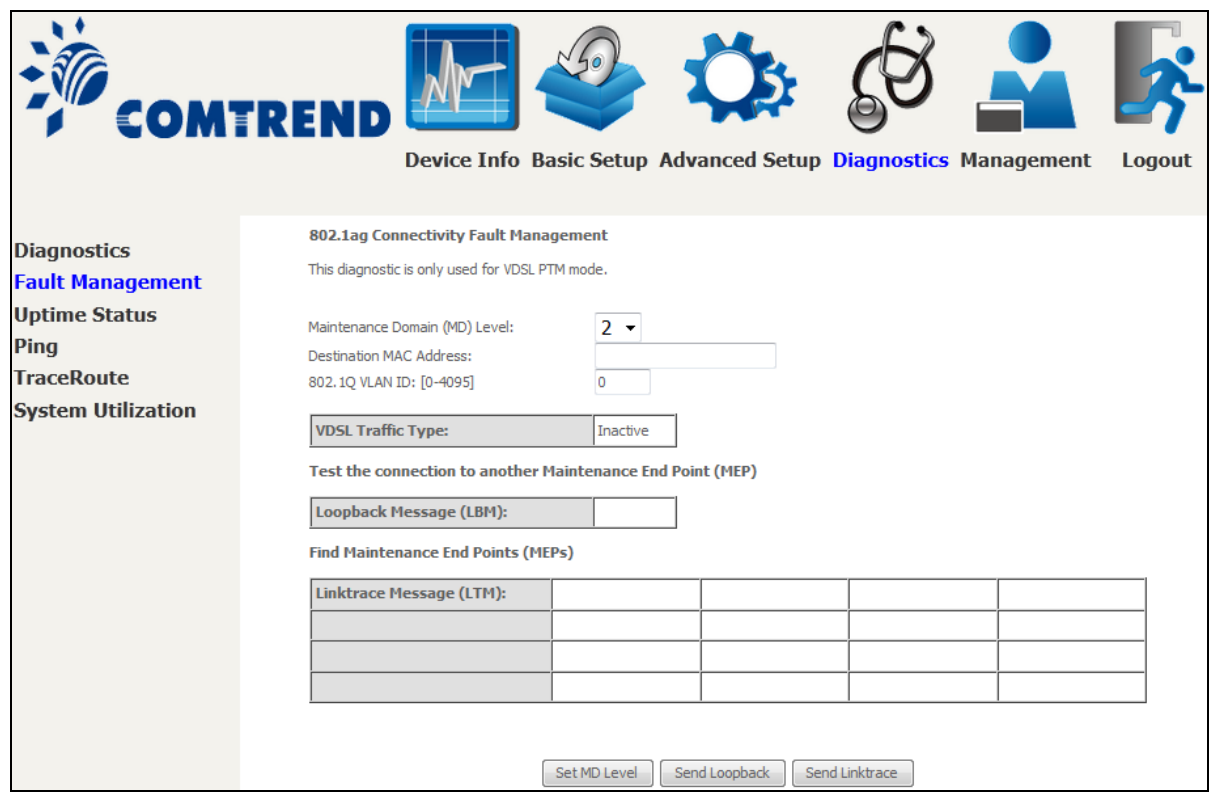

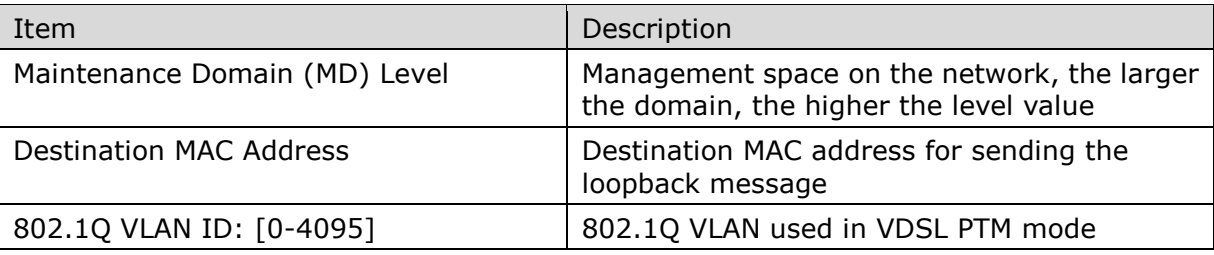

#### **Set MD Level**

Save the Maintenance domain level.

#### **Send Loopback**

Send loopback message to destination MAC address.

#### **Send Linktrace**

Send traceroute message to destination MAC address.

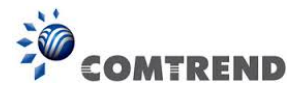

# **7.3 Uptime Status**

This page shows System, DSL, ETH and Layer 3 uptime. If the DSL line, ETH or Layer 3 connection is down, the uptime will stop incrementing. If the service is restored, the counter will reset and start from 0. A Bridge interface will follow the DSL or ETH timer.

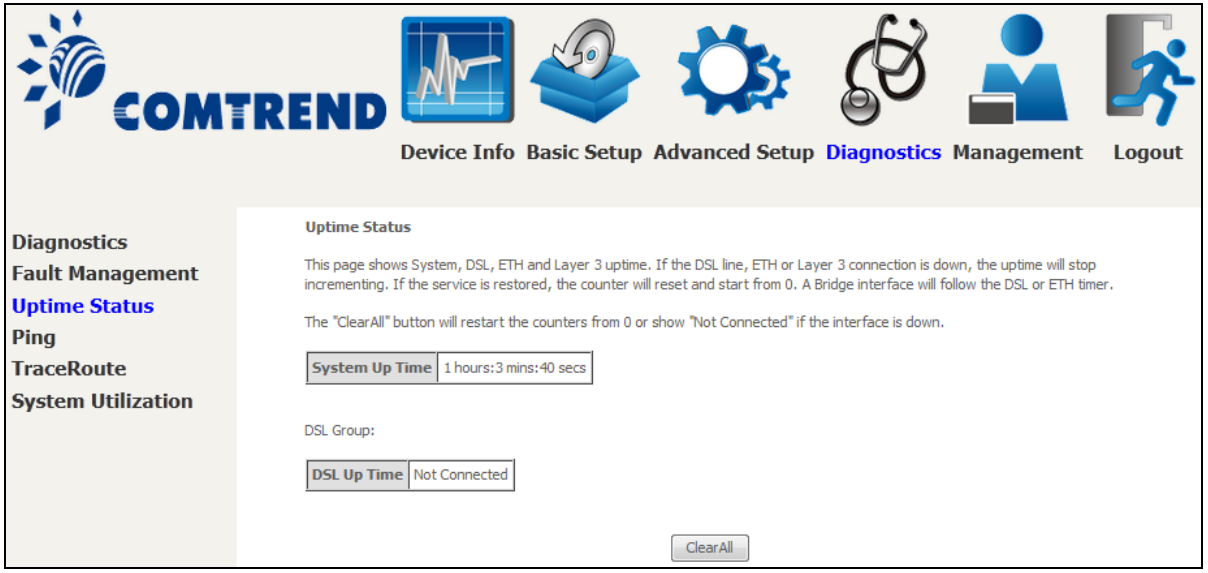

The "ClearAll" button will restart the counters from 0 or show "Not Connected" if the interface is down.

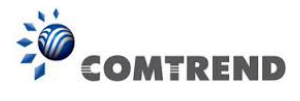

# **7.4 Ping**

Input the IP address/hostname and click the **Ping** button to execute ping diagnostic test to send the ICMP request to the specified host.

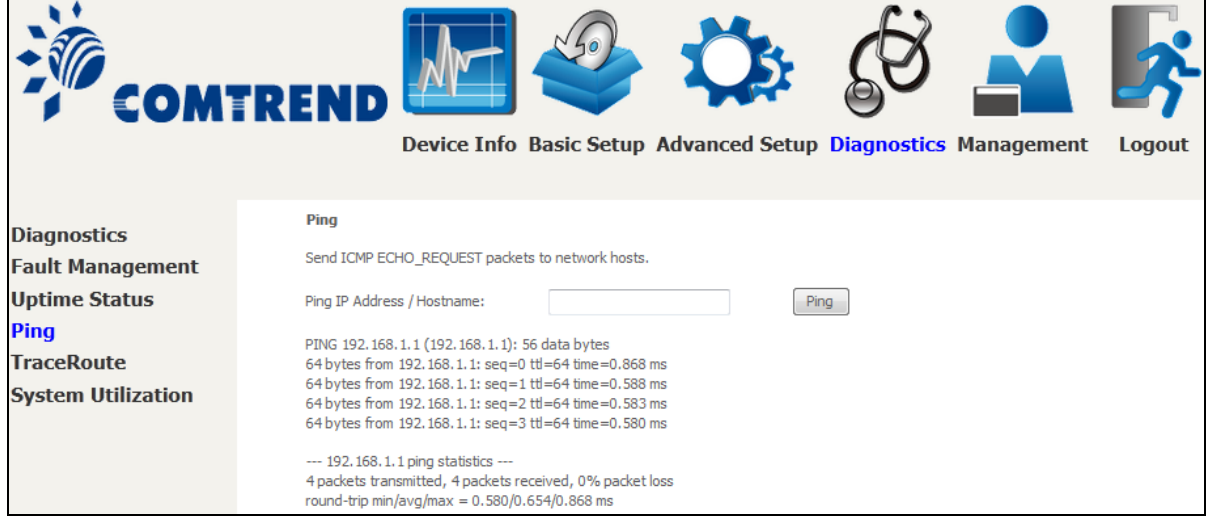

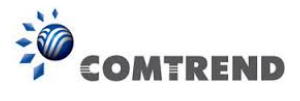

# **7.5 Trace Route**

Input the IP address/hostname and click the **TraceRoute** button to execute the trace route diagnostic test to send the ICMP packets to the specified host.

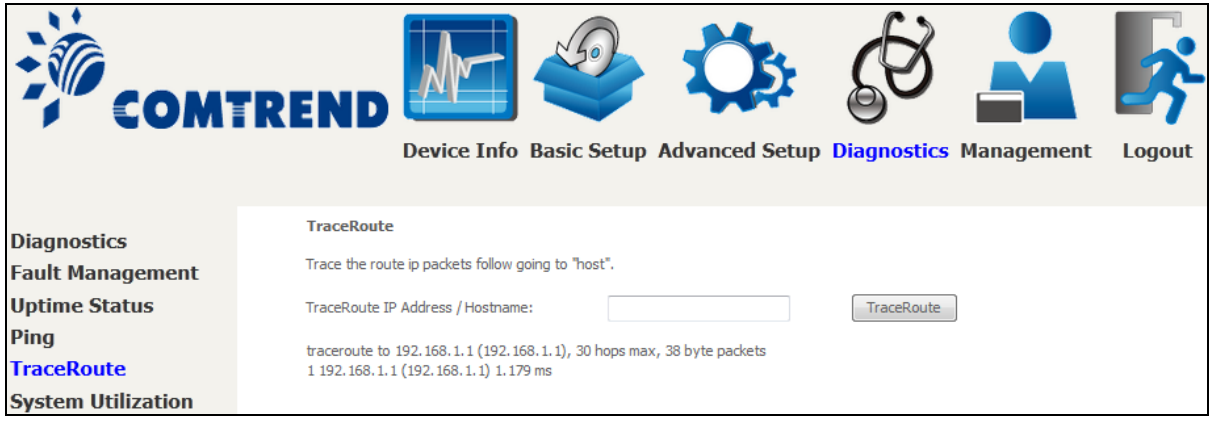

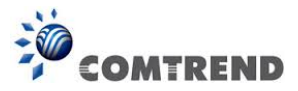

## **7.6 System Utilization**

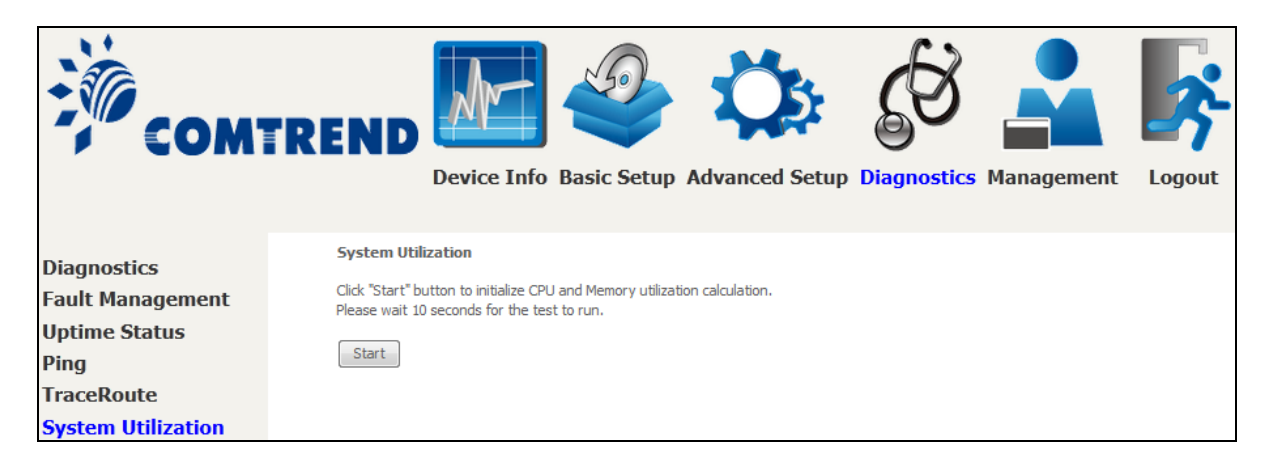

Click "Start" button to initialize CPU and Memory utilization calculation. Please wait 10 seconds for the test to run.

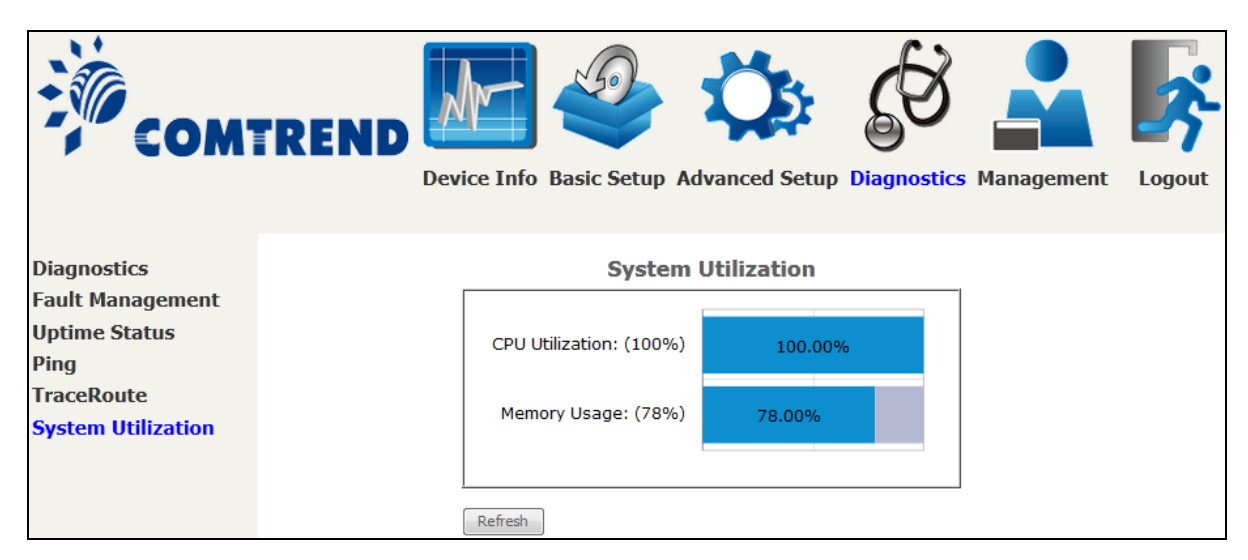

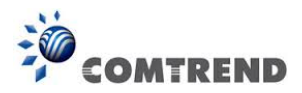

## **Chapter 8 Management**

You can reach this page by clicking on the following icon located at the top of the screen.

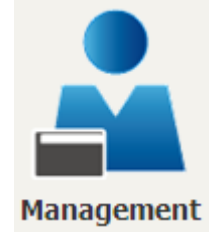

The Management menu has the following maintenance functions and processes:

## **8.1 Settings**

This includes [Backup Settings,](#page-53-0) [Update Settings,](#page-53-1) and [Restore Default](#page-54-0) screens.

### <span id="page-53-0"></span>**8.1.1 Backup Settings**

To save the current configuration to a file on your PC, click **Backup Settings**. You will be prompted for backup file location. This file can later be used to recover settings on the **Update Settings** screen, as described below.

<span id="page-53-1"></span>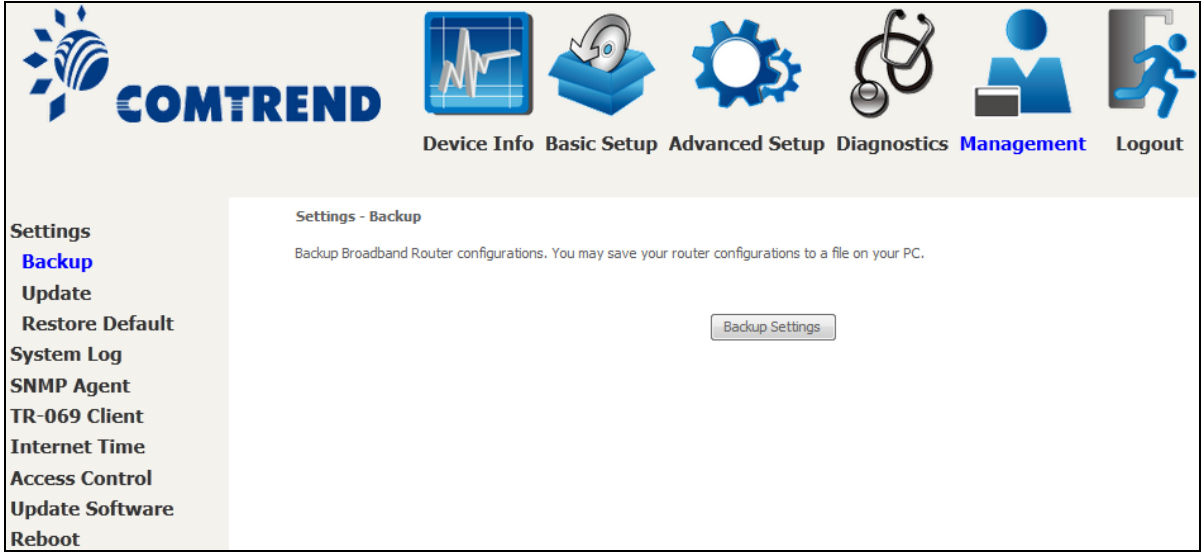

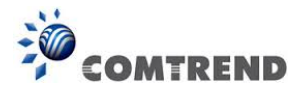

## **8.1.2 Update Settings**

This option recovers configuration files previously saved using **Backup Settings**. Press **Browse…** to search for the file, or enter the file name (including folder path) in the **File Name** box, and then click **Update Settings** to recover settings.

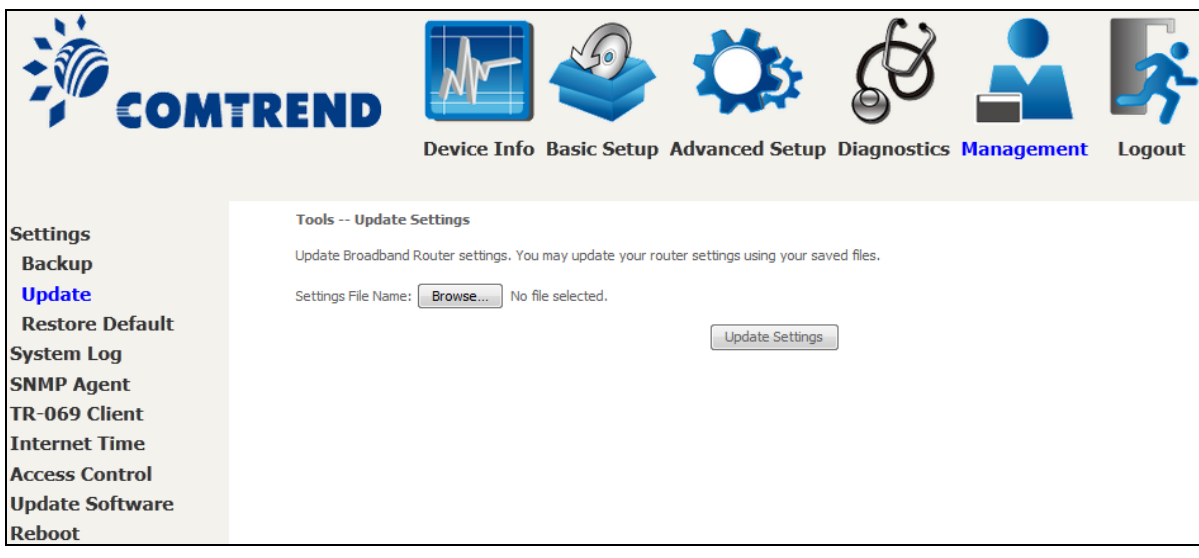

## <span id="page-54-0"></span>**8.1.3 Restore Default**

Click **Restore Default Settings** to restore factory default settings.

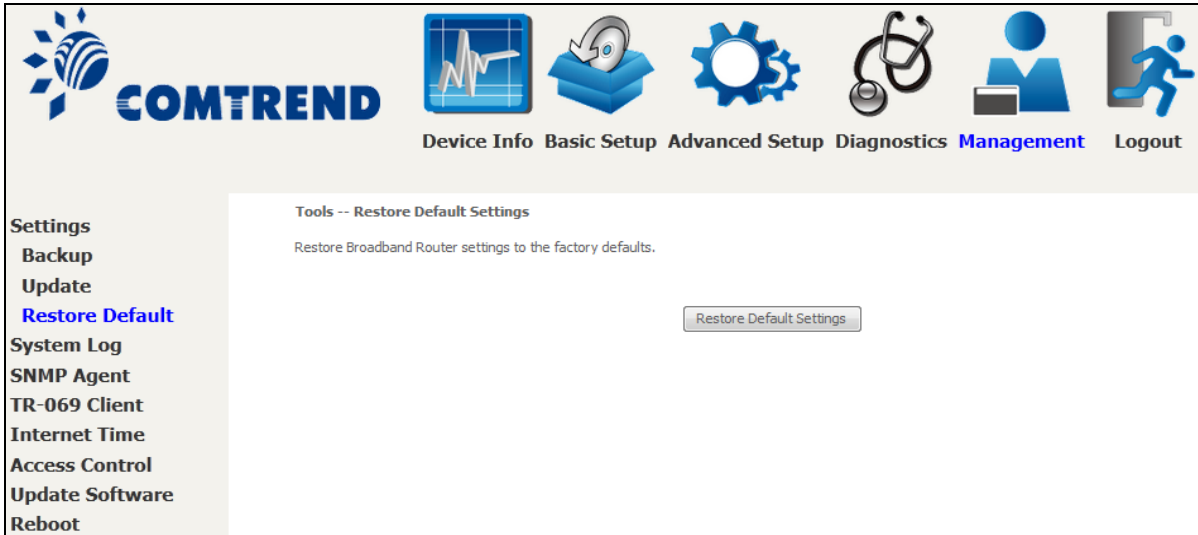

After **Restore Default Settings** is clicked, the following screen appears.

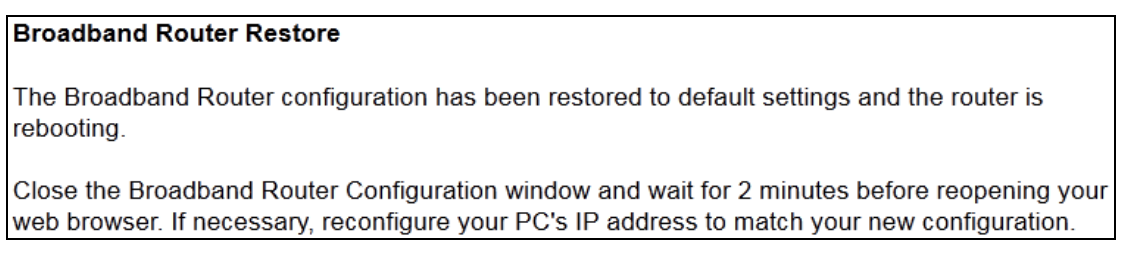